## Оригинальное руководство по эксплуатации

Компьютер управления

AmaScan 2

Данное руководство по эксплуатации действительно с версии ПО NW305

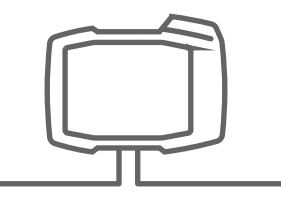

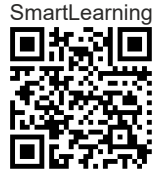

## СОДЕРЖАНИЕ

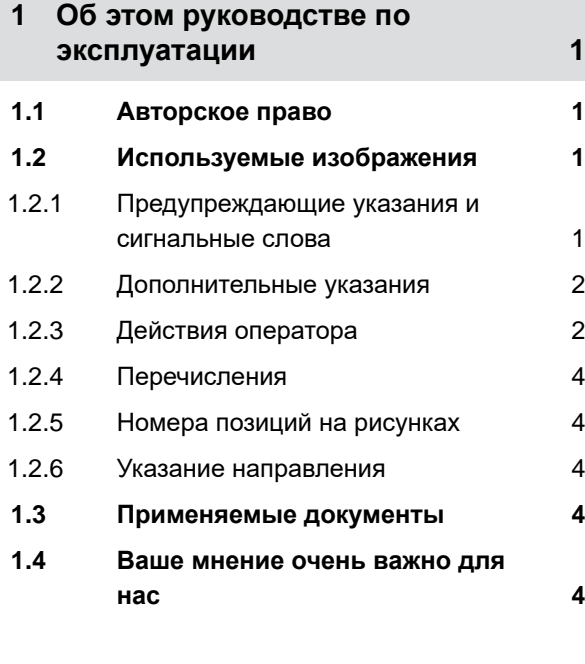

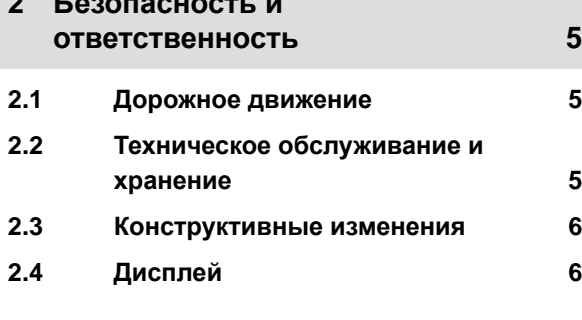

**2 [Безопасность](#page-8-0) и**

#### **3 [Использование](#page-11-0) по назначению 8**

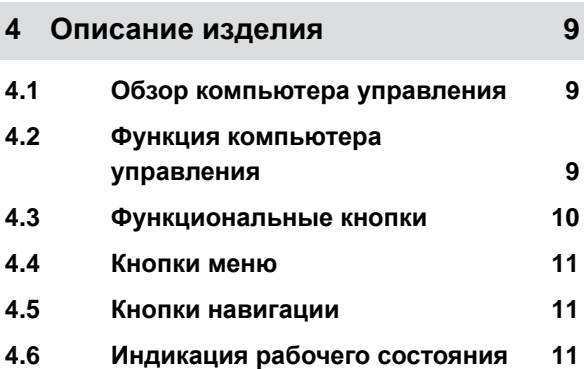

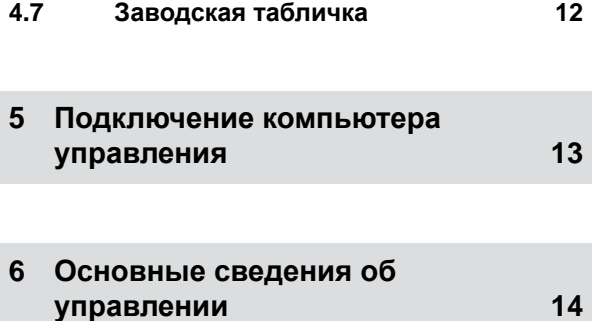

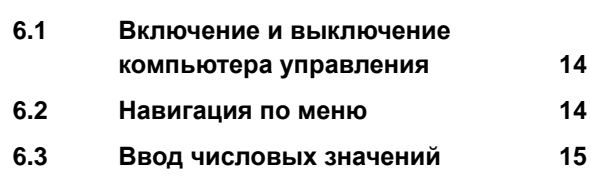

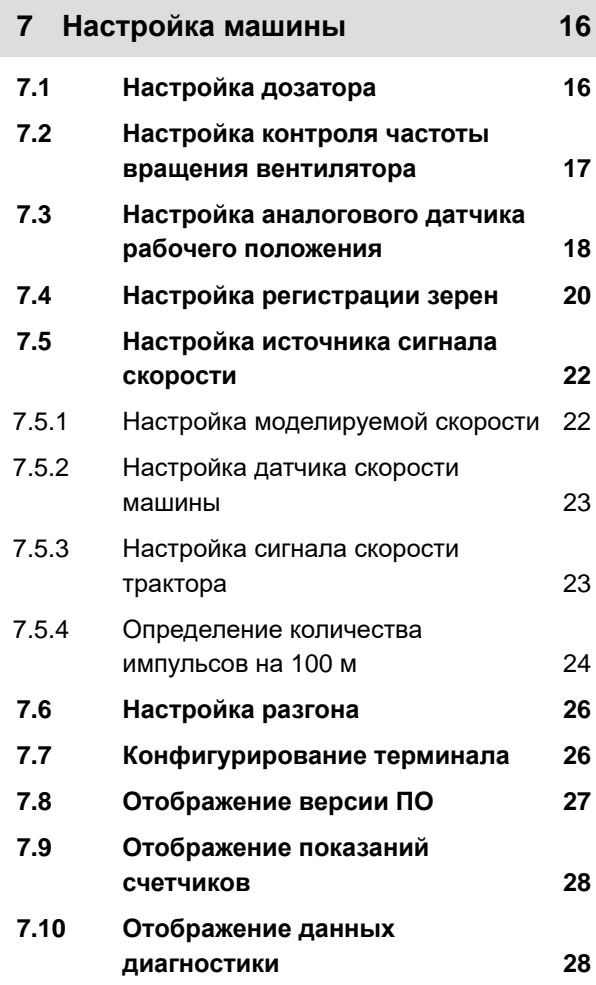

#### **СОДЕРЖАНИЕ**

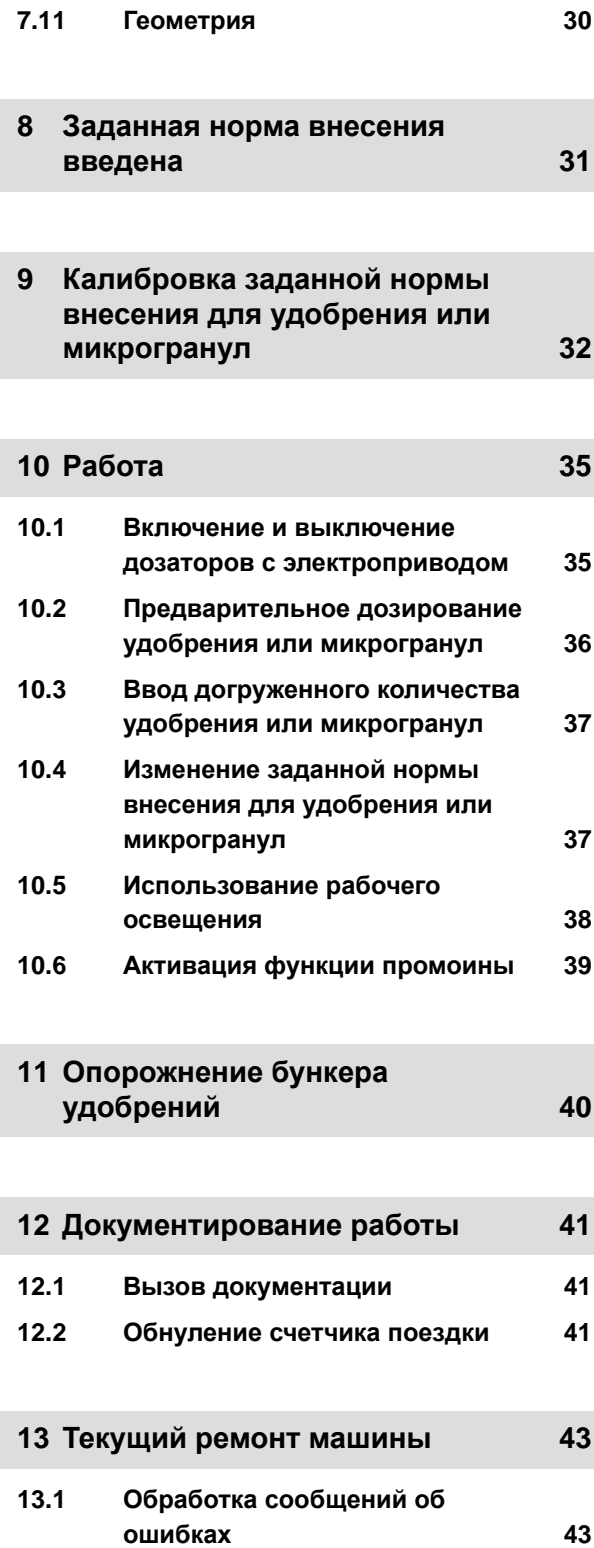

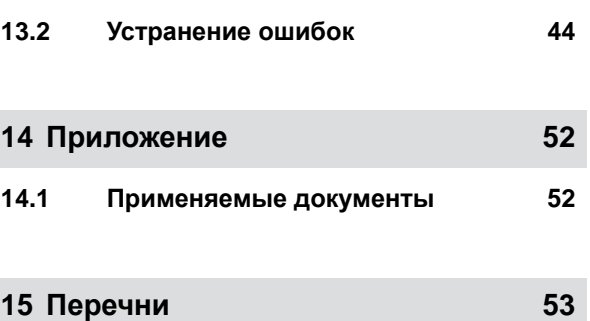

**15.1 [Предметный](#page-56-0) указатель 53**

## <span id="page-4-0"></span>**Об этом руководстве по эксплуатации** 1

CMS-T-00000081-E.1

## **1.1 Авторское право**

Для перепечатки, перевода и тиражирования в какой-либо форме, в том числе выборочных, необходимо письменное разрешение компании AMAZONEN-WERKE.

## **1.2 Используемые изображения**

#### **1.2.1 Предупреждающие указания и сигнальные слова**

Предупреждающие указания обозначены вертикальной полосой с предупреждающим символом в виде треугольника и сигнальным словом. Сигнальные слова "*ОПАСНОСТЬ*", "*ПРЕДУПРЕЖДЕНИЕ*" или "*ОСТОРОЖНО*" описывают степень серьезности угрожающей опасности и имеют следующие значения:

## **ОПАСНОСТЬ**

Непосредственная опасность с высоким риском получения тяжелейших телесных повреждений, таких как утрата частей тела или смерть.

## **ПРЕДУПРЕЖДЕНИЕ**

Возможная опасность со средним риском получения тяжелейших телесных повреждений или смерти.

CMS-T-00012308-A.1

CMS-T-005676-D.1

CMS-T-00002415-A.1

## <span id="page-5-0"></span>**ОСТОРОЖНО**

Опасность с незначительным риском получения телесных повреждений легкой или средней степени тяжести.

#### **1.2.2 Дополнительные указания**

#### ÖŁ **ВАЖНО**

• Риск повреждений машины.

### **УКАЗАНИЯ ОБ ЭКОЛОГИЧЕСКОМ РИСКЕ**

Риск ущерба окружающей среде.

#### **УКАЗАНИЕ**

Советы по применению и указания для оптимального использования.

#### **1.2.3 Действия оператора**

#### **Пронумерованные действия оператора**

Действия, которые должны быть выполнены в определенной последовательности, представлены в виде пронумерованных инструкций. Необходимо соблюдать заданную последовательность действий.

#### Пример:

- 1. Действие 1
- 2. Действие 2

#### **1.2.3.1 Действия и реакции**

Реакции на действия обозначены стрелкой.

CMS-T-00002416-A.1

CMS-T-00000473-B.1

CMS-T-005217-B.1

CMS-T-005678-B.1

Пример:

- 1. Действие 1
- Реакция на действие 1
- 2. Действие 2

#### **1.2.3.2 Альтернативные действия**

На альтернативные действия указывает слово "*или*".

Пример:

1. Действие 1

или

Альтернативное действие

2. Действие 2

#### **Указания по только одному действию оператора**

Указания, содержащие только одно действие, не нумеруются, а отображаются со стрелкой.

Пример:

Действие

#### **Действия оператора без указания последовательности**

Действия, которые не должны соблюдаться в определенной последовательности, представлены в виде списка со стрелками.

Пример:

- Действие
- Действие ▶
- Действие

CMS-T-00000110-B.1

CMS-T-005211-C.1

CMS-T-005214-C.1

#### <span id="page-7-0"></span>**1.2.4 Перечисления**

Перечисления без обязательной последовательности изображены в виде ненумерованного списка.

Пример:

- Пункт 1
- Пункт 2

#### **1.2.5 Номера позиций на рисунках**

Вставленная в рамки цифра в тексте, например, **1** , указывает на номер позиции на приведенном рядом рисунке.

#### **1.2.6 Указание направления**

Если не указано иное, все указания направления относятся к направлению движения.

#### **1.3 Применяемые документы**

В приложении находится список применяемых документов.

#### **1.4 Ваше мнение очень важно для нас**

Уважаемые читатели! Наши руководства по эксплуатации регулярно обновляются. Ваши предложения помогают нам делать руководства максимально удобными для пользователя. Отправляйте нам ваши предложения в письмах, по факсу или электронной почте. Fax: +49 (0) 5405 501-234

Postfach 51 AMAZONEN-WERKE H. Dreyer SE & Co. KG Technische Redaktion D-49202 Hasbergen E-Mail: td@amazone.de

CMS-T-000024-A.1

CMS-T-000023-B.1

CMS-T-00012309-A.1

CMS-T-000059-C.1

CMS-T-00000616-B.1

## <span id="page-8-0"></span>**Безопасность <sup>и</sup> ответственность** 2

CMS-T-00004961-B.1

#### **2.1 Дорожное движение**

CMS-T-00003620-C.1

#### **Не использовать компьютер управления или терминал управления во время движения по дорогам**

Если водитель отвлекается, это может повлечь за собой аварии и травмы вплоть до смертельного исхода.

Не пользоваться компьютером управления или терминалом управления во время движения по дорогам.

#### **2.2 Техническое обслуживание и хранение**

CMS-T-00003621-D

#### **Повреждения вследствие короткого замыкания**

При проведении текущих ремонтных работ на тракторе и прицепном или навесном агрегате существует опасность короткого замыкания.

*Перед проведением текущих ремонтных работ* разъедините все соединения между терминалом управления или компьютером управления и трактором.

#### **Повреждения вследствие перенапряжения**

При выполнении сварочных работ на тракторе и прицепном или навесном агрегате возможно повреждение компьютера управления или терминала управления из-за перенапряжения.

*Перед сваркой* разъедините все соединения между терминалом управления или компьютером управления и трактором.

#### **Повреждения вследствие ненадлежащей очистки**

Чистите компьютер управления или терминал управления только мягкой влажной тканевой салфеткой.

#### <span id="page-9-0"></span>**Повреждения вследствие неправильной рабочей температуры и температуры хранения**

Несоблюдение рабочей температуры и температуры хранения может привести к повреждениям компьютера управления или терминала управления и, следовательно, к сбоям в работе и опасным ситуациям.

- Эксплуатируйте компьютер управления или терминал управления только при температурах от -20 °C до +65 °C
- $\blacktriangleright$  Храните компьютер управления или терминал управления только при температурах от -30 °С до +80 °C

#### **2.3 Конструктивные изменения**

CMS-T-00003622-C.1

#### **Недопустимые изменения и недопустимое использование**

Недопустимые изменения и недопустимое использование могут отрицательно сказаться на Вашей безопасности и повлиять на срок службы и/или исправное функционирование терминала управления.

- Выполняйте на компьютере управления или терминале управления только те изменения, которые описаны в руководстве по эксплуатации компьютера управления или терминала управления.
- Используйте компьютер управления или терминал управления по назначению.
- Не открывайте компьютер управления или терминал управления.
- Не тяните за провода.

#### **2.4 Дисплей**

CMS-T-00003624-B.1

#### **Опасность несчастного случая при ошибочной индикации на дисплее**

При ошибочной индикации на дисплее или ограниченном виде на индикацию возможна непреднамеренная активация функций, приводящая к срабатыванию функций машины. Возможно травмирование или смерть людей.

- *Если вид на индикацию дисплея ограничен,* остановите управление.
- *При ошибочной индикации на дисплее* перезагрузите компьютер управления или терминал управления.

#### **Опасность несчастного случая при неправильном жесте смахивания**

При неправильном жесте смахивания возможно случайное нажатие кнопок управления машиной, приводящее к срабатыванию функций машины. Возможно травмирование или даже смерть людей.

Начинайте жест смахивания на краю дисплея.

## <span id="page-11-0"></span>**Использование по назначению**

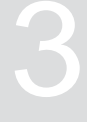

CMS-T-00005429-B.1

- При помощи компьютера управления осуществляется управление сельскохозяйственными агрегатами.
- Руководство по эксплуатации это составная часть компьютера управления. Компьютер управления предназначен исключительно для использования в соответствии с данным руководством по эксплуатации. В случаях применения компьютера управления, не описанных в данном руководстве по эксплуатации, возможны тяжелые травмы или смерть людей, а также повреждения машины и повреждения имущества.
- Иные виды применения, отличающиеся от перечисленных в разделе «Использование по назначению», считаются применением не по назначению. Ответственность за ущерб, возникающий в результате использования не по назначению, несет исключительно эксплуатирующая сторона, а не изготовитель.

CMS-T-00007149-A.1

<span id="page-12-0"></span>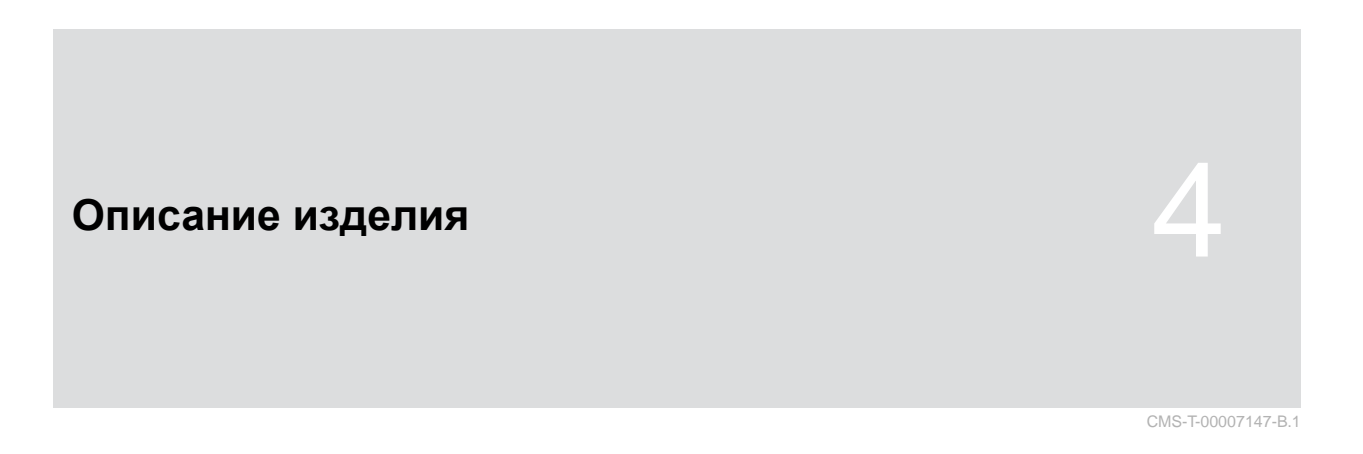

#### **4.1 Обзор компьютера управления**

5 WAZZORIE  $\circledR$ 信用 份  $0.0 km/h$  $0.0h$ ON/OFF  $0.0$ <br>kg/ha<br>100X  $\frac{0}{K/ha}$  $100^{\circ}$  $\vert 4 \vert$ 2180  $34$  $\widehat{\mathcal{A}}$ 6  $\overline{1}$  $1/n!n$ mbar ද්ථූ 印  $\widetilde{\widetilde{\mathfrak{sover}}}$  $\overline{1}$  $\sqrt{3}$ Anna Seam 2  $\sqrt{2}$ CMS-I-00004959

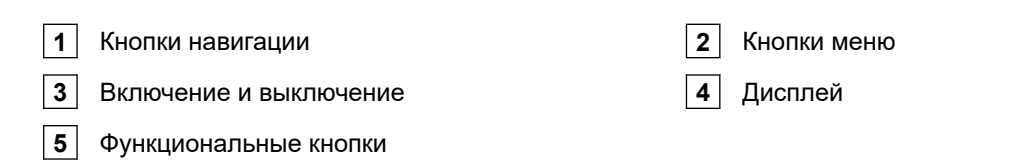

## **4.2 Функция компьютера управления**

Компьютер управления управляет функциями машины и служит для индикации.

CMS-T-00007464-A.1

- <span id="page-13-0"></span>Запуск и остановка дозирования  $\bullet$
- Предварительное дозирование удобрения или микрогранул
- Настройка машины
- Управление продуктами  $\bullet$
- Калибровка нормы внесения для удобрения  $\bullet$ или микрогранул
- Ввод догруженного количества удобрения или микрогранул
- Использование рабочего освещения  $\bullet$
- Активация функции промоины
- Опорожнение бункера удобрений  $\bullet$
- Вызов документации  $\bullet$

#### **4.3 Функциональные кнопки**

CMS-T-00007150-A.1

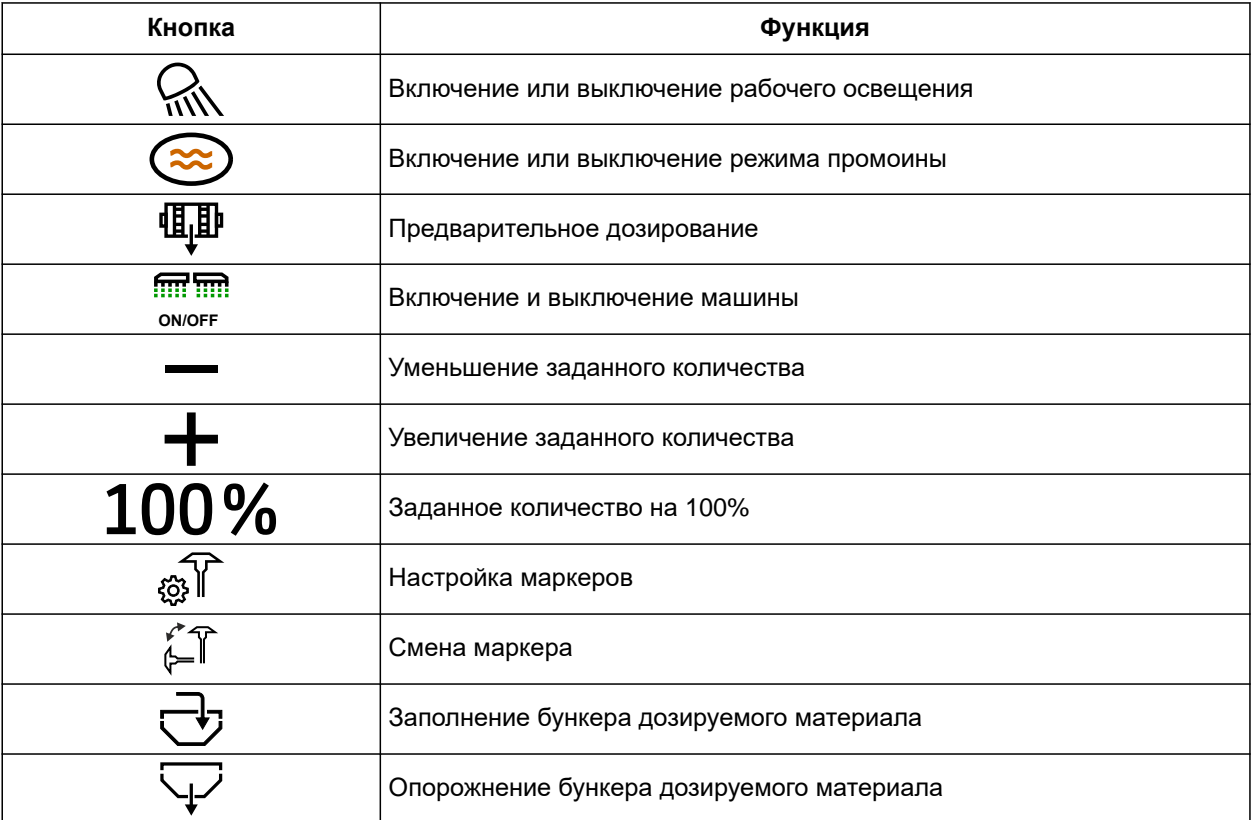

CMS-T-00007164-A.1

### <span id="page-14-0"></span>**4.4 Кнопки меню**

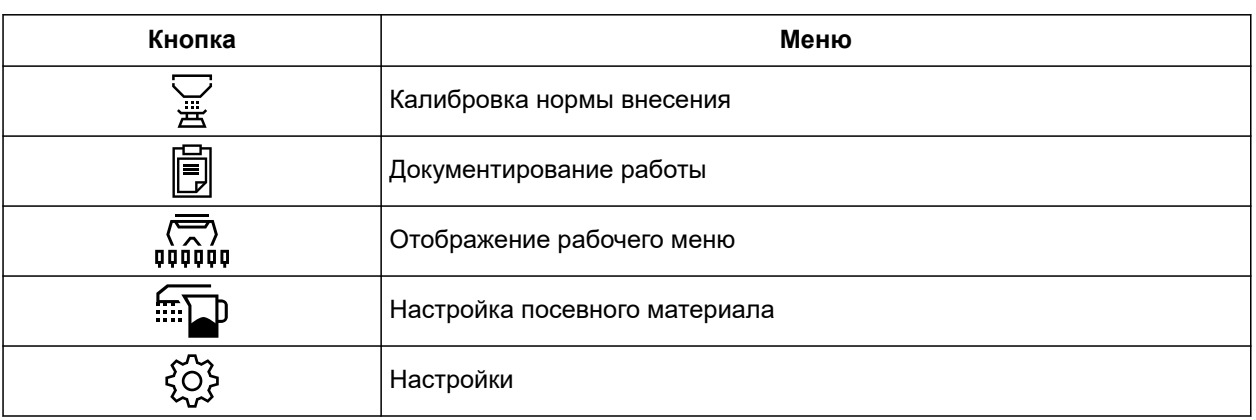

#### **4.5 Кнопки навигации**

CMS-T-00007473-A.1

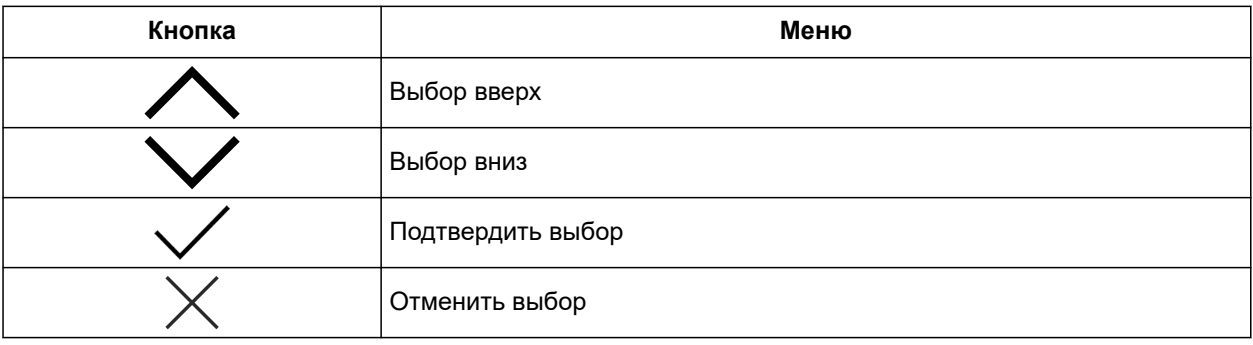

#### **4.6 Индикация рабочего состояния**

- **1** Норма внесения для удобрения или микрогранул
- **2** Статус рабочего положения
- **3** Индикация точности распределения
- **4** Давление вентилятора
- **5** Частота вращения вентилятора
- **6** Статус маркеров
- **7** Функция машины
- **8** Норма внесения посевного материала
- **9** Скорость движения
- **10** Уровень
- **11** Счетчик площади

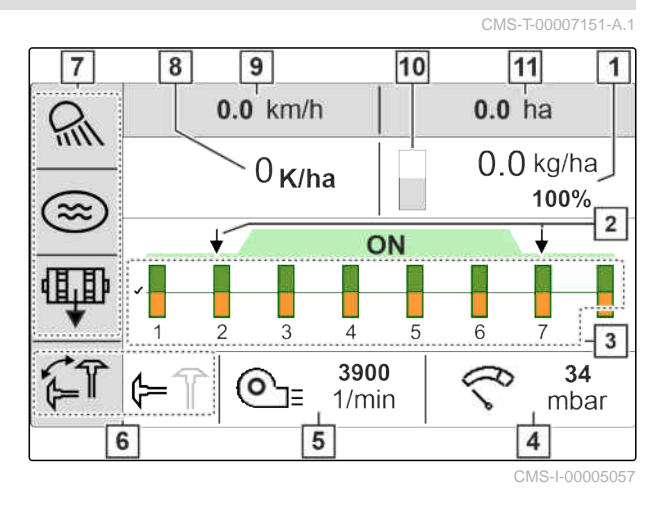

<span id="page-15-0"></span>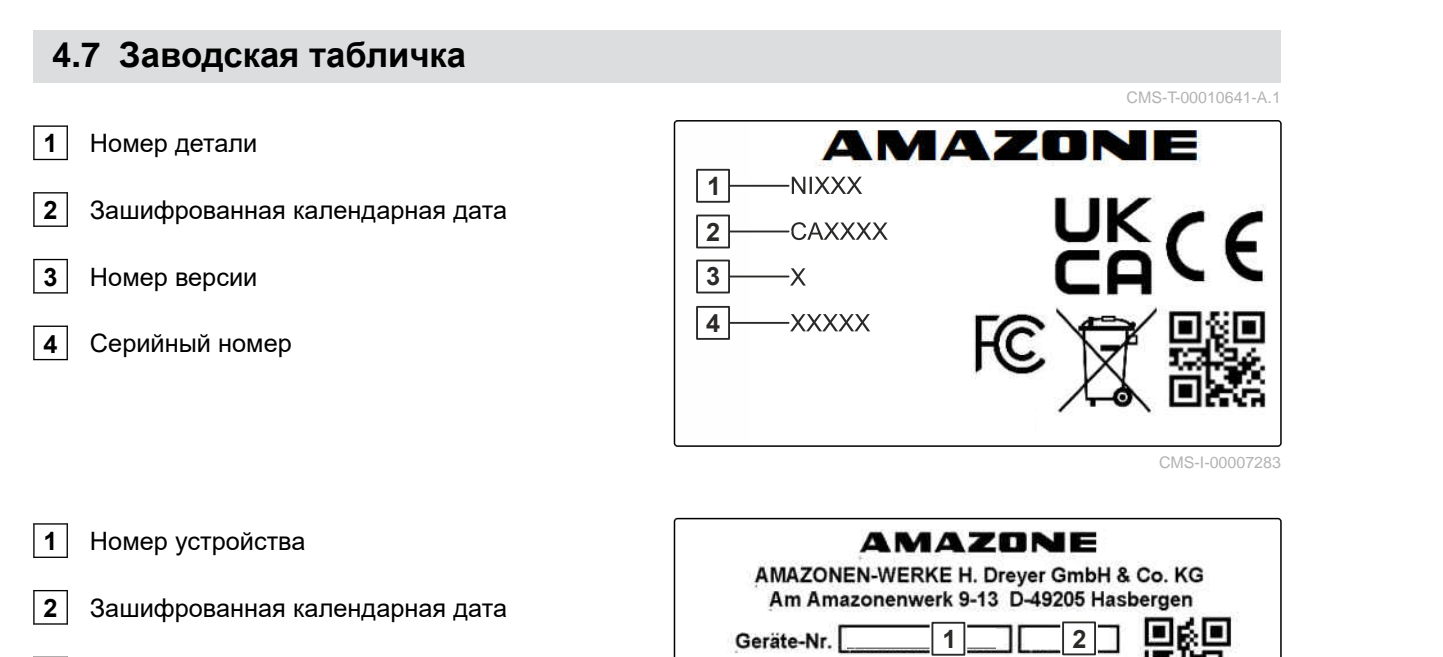

Typ<sup>[</sup>

Тип

CMS-I-00007286

## <span id="page-16-0"></span>**Подключение компьютера управления** 5

CMS-T-00007152-A.1

- 1. Подключите электропитание **1** .
- 2. Подключите штекер машины **2** .
- 3. *В зависимости от комплектации машины* подключите сигнальный кабель **3** для регистрации скорости.
- 4. Для монтажа компьютера управления в кабине трактора используйте держатель **4** .

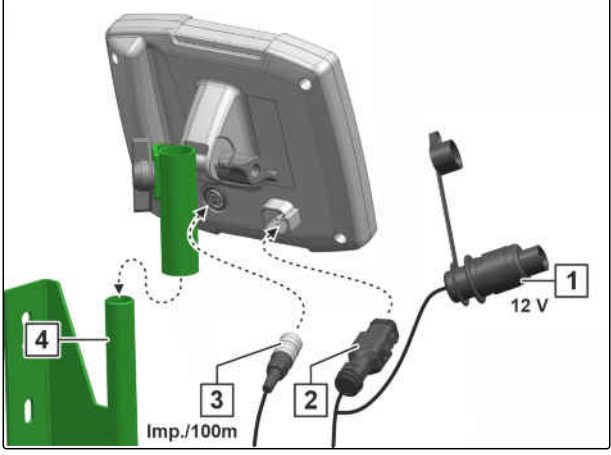

<span id="page-17-0"></span>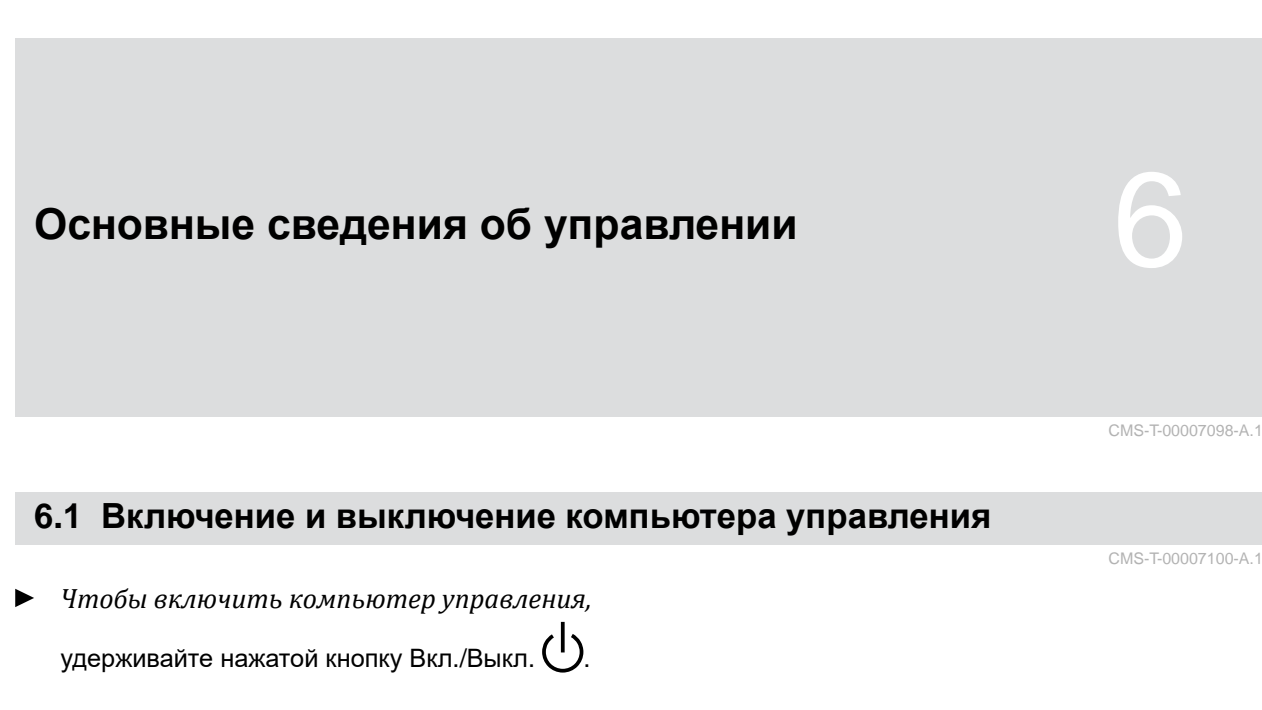

*Чтобы выключить компьютер управления*

Раздается звуковой предупреждающий сигнал.

*на время движения по дороге,* удерживайте нажатой кнопку Вкл./Выкл.  $\bigcup$ 

#### **6.2 Навигация по меню**

1. *Чтобы сделать выбор,* нажмите требуемую кнопку или

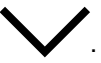

- 2. *Чтобы подтвердить выбор,* Нажмите кнопку
- 3. *Чтобы отменить выбор,* Нажмите кнопку .
- 4. *Чтобы вернуться на одну страницу назад в меню,*

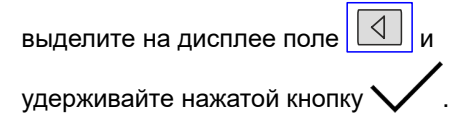

CMS-T-00007146-A.1

<span id="page-18-0"></span>5. *Чтобы выйти из меню,*

выделите на дисплее поле $\boxed{\times}$  и удерживайте нажатой кнопку .

6. *Чтобы перейти к другой странице меню,* выделите на дисплее поле **00** и

удерживайте нажатой кнопку .

## **6.3 Ввод числовых значений**

Вводите числовые значения слева направо. При необходимости вводите с запятой.

1. Выберите требуемое численное значение с

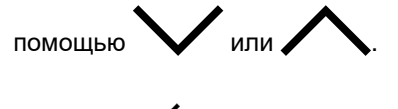

- 2. Нажать
- 3. Повторите операцию для каждого численного значения.
- 4. *Чтобы подтвердить ввод,*

$$
\mathsf{H} \mathsf{A} \mathsf{M} \mathsf{M} \mathsf
$$

или

*отменить ввод,* Нажать .

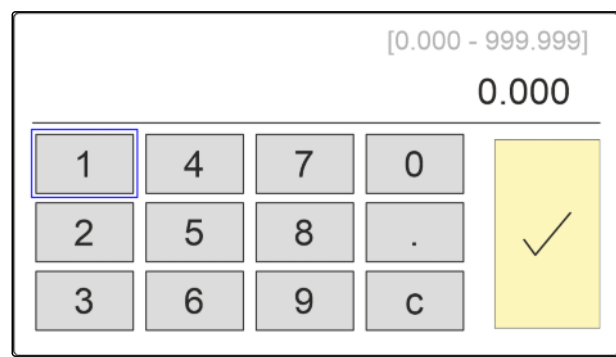

CMS-I-00005044

CMS-T-00007099-A.1

## <span id="page-19-0"></span>**Настройка машины** 7

## **7.1 Настройка дозатора**

- $1.$  Нажать  $22$
- 2. Выберите дозатор.
- $\overline{\phantom{a}}$ 3. Нажать $\overline{\phantom{a}}$ .
- 4. *Чтобы указать, на сколько процентов необходимо изменять норму внесения посредством экранных кнопок в рабочем меню,* введите нужное процентное значение в

разделе "*Настройка шага*".

- 5. Введите длительность предварительного дозирования для удобрения или микрогранул.
- 6. *Если необходимо контролировать, есть ли еще удобрение,* Активируйте "*указание при пустом бункере*".
- 7. Перейдите на следующую страницу.
- 8. *Если требуется активировать контроль дозирующего вала,* Выберите "*Контроль дозирующего вала*".

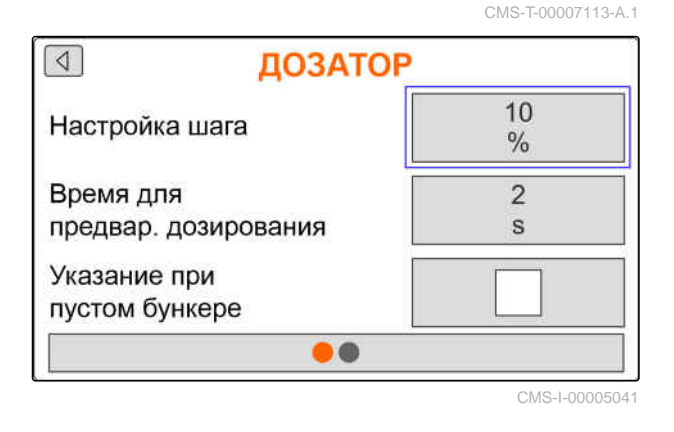

CMS-T-00007112-A.1

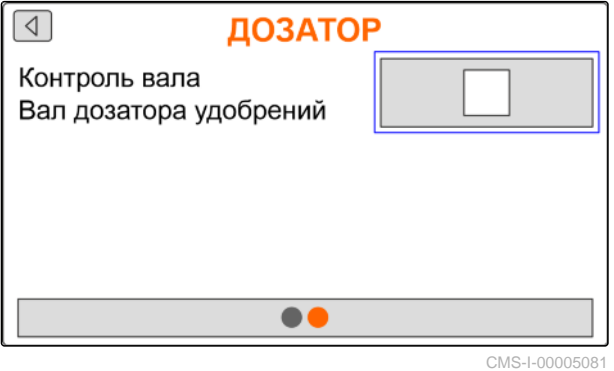

#### <span id="page-20-0"></span>**7.2 Настройка контроля частоты вращения вентилятора**

Вентилятор распределителя создает избыточное давление в распределителе семян. Вентилятор распределителя оснащен приводом от вала отбора мощности или гидравлическим приводом. Можно указать, какие параметры вентилятора должны контролироваться во время работы:

- Заданная частота вращения
- Давление вентилятора
- На машинах с передним бункером можно дополнительно контролировать частоту вращения вентилятора пневмоподачи, оснащенного гидроприводом.
- $1.$  Нажать  $22$
- 2. Выберите вентилятор.
- 3. Нажать  $\vee$
- 4. В разделе "*Заданная частота вращения*" введите нужную заданную частоту вращения для вентилятора.

 $\sqrt{4}$ **ВЕНТИЛЯТОР** 3900 Заданная част. вращ. 1/мин 503 Прогр. част. вращ.  $10$ Граница срабатывания  $\frac{0}{0}$  $\bullet$ 

CMS-I-00005037

или

нажмите в "*Прогр*. *част*. *вращ*." .

- 5. Разгоните вентилятор до требуемой частоты вращения.
- 6. Нажмите "*Сохранить*".
- 7. *Чтобы определить, при каком отклонении от заданной частоты вращения должен выводиться аварийный сигнал,* в разделе "*Граница срабатывания*" укажите отклонение в процентах.

ПРОГРАММ. ЧАСТОТЫ ВРАЩ. X Разгоните вентилятор до требуемой частоты вращения! Текущ. част. вращ. вентилят. 3790 1/мин Сохранить

CMS-I-00005100

CMS-T-00007117-A.1

- <span id="page-21-0"></span>8. Перейдите на следующую страницу.
- 9. *Если необходимо контролировать давление в вентиляторе распределителя,* активируйте "*Контроль давления вентилятора*".

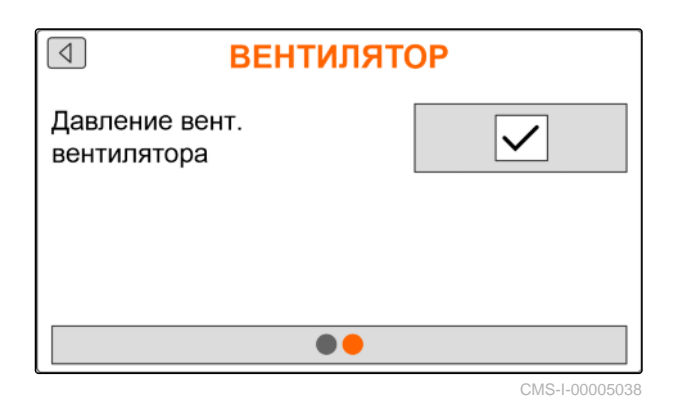

**7.3 Настройка аналогового датчика рабочего положения**

Аналоговый датчик рабочего положения позволяет определить, находится ли машина в рабочем положении **1** . Если машина включена и находится в рабочем положении, электрические приводы дозаторов запускаются сразу после распознавания сигнала скорости. В положении разворота **2** электрические приводы дозатора автоматически останавливаются. Чтобы определить, когда машина находится в рабочем положении, положения указываются в виде процентного значения от всего диапазона положений. Положения можно программировать.

Чтобы установить весь диапазон положений аналогового датчика рабочего положения, необходимо запрограммировать предельные значения.

#### **УКАЗАНИЕ**

Контроль оптодатчиков работает только в рабочем положении. Семена высеваются сразу после начала работы вентилятора и движения ходового колеса.

- $1.$  Нажать  $22.$
- 2. Выберите датчик рабочего положения.
- $3.$  Нажать  $\lambda$
- 4. *Чтобы запрограммировать предельные значения,*

нажмите в "*Программир*. *пределов*" .

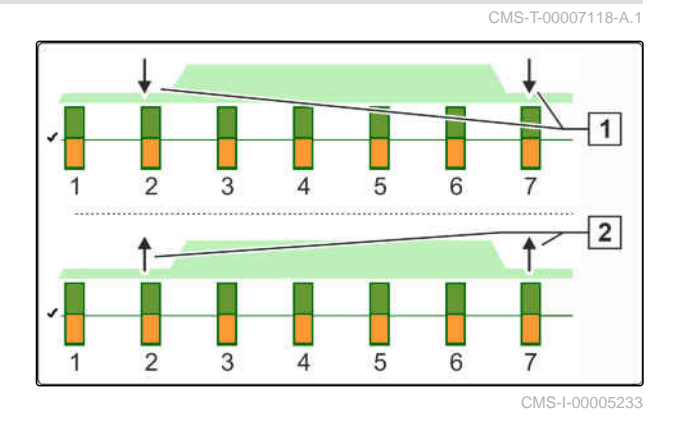

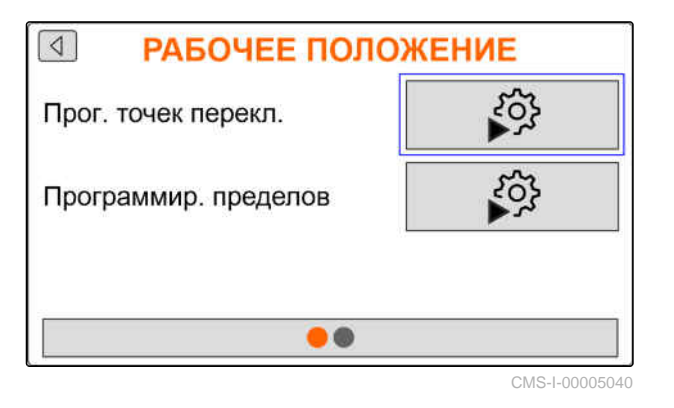

- 5. Приведите машину в рабочее положение.
- 6. Нажмите "*Дальше*".

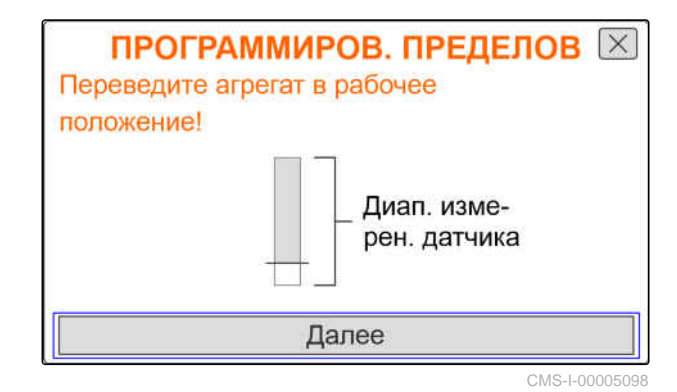

- 7. Полностью поднимите машину.
- 8. Нажмите "*Сохранить*".

ПРОГРАММИРОВ. ПРЕДЕЛОВ |X Полностью поднимите агрегат! Диап. измерен. датчика Сохранить CMS-I-00005099

9. *Если процентные значения точек переключения неизвестны,*

нажмите в "*Прог*. *точек перекл*." .

#### **УКАЗАНИЕ**

Правильная настройка точек переключения важна для точного переключения приводов дозатора на поле. В зависимости от оснащения машины приводы дозатора удобрений или микрогранул имеют электрическое исполнение.

Значения для Дозирование ВКЛ. и Дозирование ВЫКЛ. должны быть как можно дальше друг от друга.

- 10. Переведите механизм подъема на высоту точки переключения "*Дозирование ВЫКЛ*".
- 11. Нажмите "*Дальше*".

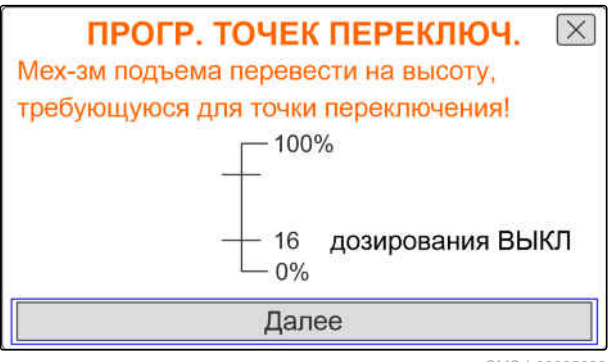

- <span id="page-23-0"></span>12. Переведите механизм подъема на высоту точки переключения "*Дозирование ВКЛ*".
- 13. Нажмите "*Сохранить*".

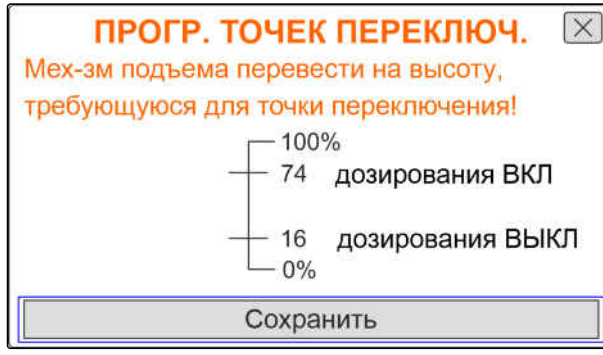

CMS-I-00005092

CMS-T-00007116-A.1

Если процентные значения точек переключения известны, их можно ввести напрямую

- 14. Перейдите на следующую страницу.
- 15. В разделе "*Точка переключения дозирование ВКЛ*" и "*Точка переключения дозирование ВЫКЛ*" введите процентное значение для рабочего положения.

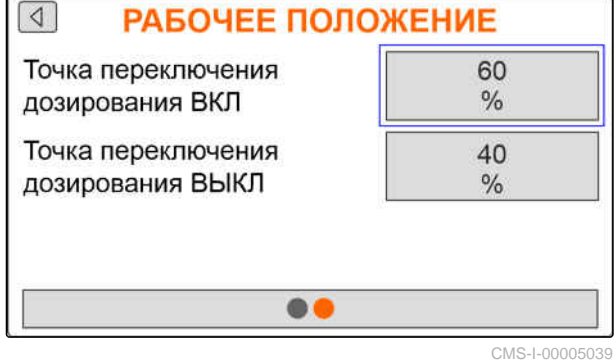

#### **7.4 Настройка регистрации зерен**

- $1.$  Нажать  $22.$
- 2. Выберите регистрацию зерен.
- $3.$  Нажать  $\searrow$
- 4. *Чтобы избежать информационных сообщений вскоре после начала внесения,* настройте задержку контроля в разделе "*Время до запуска контроля*".

В рабочем меню контроль зерен отображается с помощью гистограмм. Гистограммы показывают отклонение от заданной нормы внесения. Диапазон индикации гистограмм соответствует

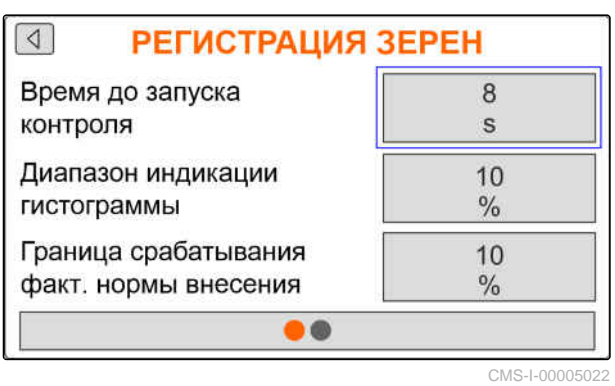

установленному процентному значению от заданной нормы внесения.

- 5. В разделе "*Диапазон индикации гистограммы*" введите процентное значение.
- 6. *Чтобы указать, при каком отклонении от заданной нормы внесения должен выводиться аварийный сигнал,* в разделе "*Граница срабатывания фактической нормы внесения*" введите отклонение от заданной нормы внесения в процентах.
- 7. Перейдите на следующую страницу.

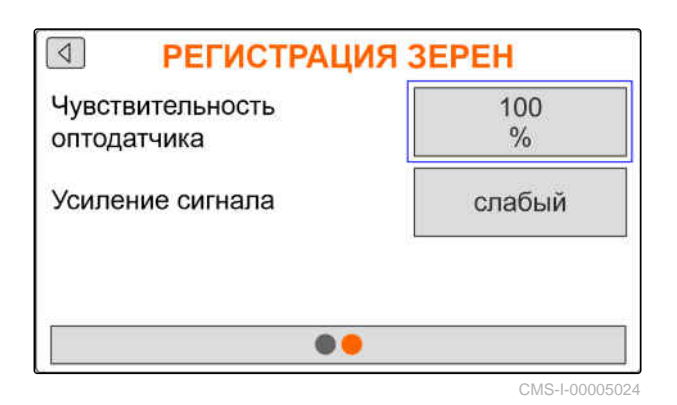

Размер семян, который необходимо распознать, определяется чувствительностью оптодатчика, которая обеспечивает распознавание даже мелких семян. Для чувствительности оптодатчиков рекомендуются следующие значения:

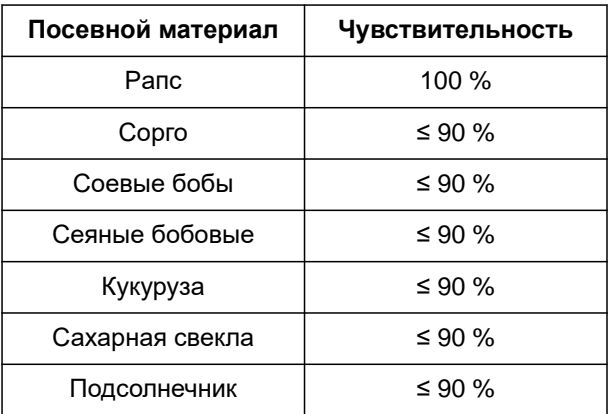

## **УКАЗАНИЕ**

Если чувствительность оптодатчиков выбрана слишком высокой, то, например, пыль, песчинки или примеси могут быть распознаны как семена.

8. Настройте чувствительность оптодатчиков.

<span id="page-25-0"></span>По мере увеличения загрязнения оптодатчиков можно пошагово увеличивать усиление сигнала.

- Выкл.
- Низкое
- Среднее
- Высокое
- Максимальное

Для усиления сигнала оптодатчиков рекомендуются следующие значения:

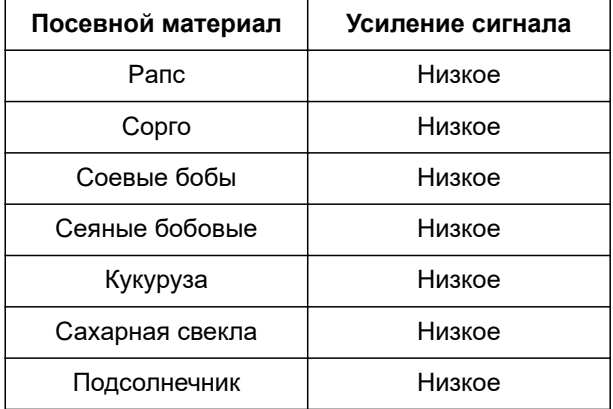

#### **УКАЗАНИЕ**

Если выбрано слишком большое усиление сигнала, то, например, пыль, песчинки или примеси могут быть распознаны как семена.

9. Настройте усиление сигнала оптодатчика.

#### **7.5 Настройка источника сигнала скорости**

#### **7.5.1 Настройка моделируемой скорости**

Чтобы управлять электрическими приводами дозатора, требуется сигнал скорости. При отсутствии сигнала скорости можно использовать моделируемую скорость.

#### **УКАЗАНИЕ**

Моделируемая скорость должна соблюдаться во время работы. При обнаружении сигнала скорости моделируемая скорость деактивируется.

CMS-T-00007138-A.1

CMS-T-00007154-A.1

- <span id="page-26-0"></span>1. нажмите  $\begin{matrix} 0 \\ 0 \end{matrix}$
- 2. Выберите скорость.
- $3.$  нажмите  $\lambda$
- 4. В разделе "*Источник*" выберите "*Моделируемая*".
- 5. В разделе "*Моделируемая скорость*" введите нужную скорость.

#### **7.5.2 Настройка датчика скорости машины**

CMS-T-00007140-A.1

Чтобы управлять электрическими приводами дозатора, требуется сигнал скорости. Для этого может использоваться датчик скорости машины.

- 1. нажмите 2023
- 2. Выберите скорость.
- 3. нажмите $\searrow$
- 4. В пункте "*Источник*" выберите "*Машина* (*ход*. *кол*.)"

или

Выберите "*Машина* (*радар*)".

5. В разделе "*Импульсы датчика*" введите значение импульсов на 100 м.

или

*Для программирования импульсов* нажмите  $\overset{\leftrightarrow}{\bullet}$ и обратитесь к главе "*Определение количества импульсов на* 100 *м*".

#### **7.5.3 Настройка сигнала скорости трактора**

Чтобы управлять электрическими приводами дозатора, требуется сигнал скорости. Для этого может использоваться сигнал скорости трактора.

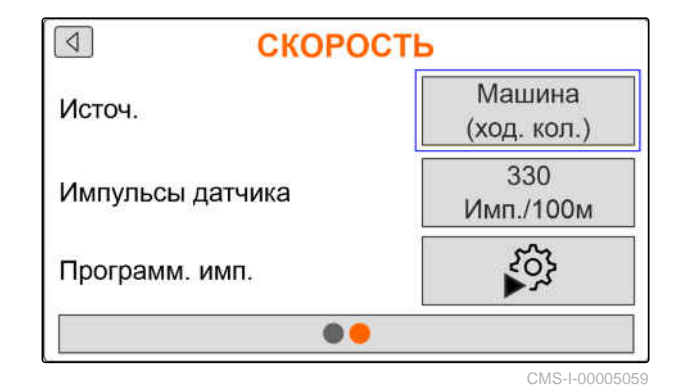

CMS-T-00007153-A.1

#### <span id="page-27-0"></span>**7 | Настройка машины Настройка источника сигнала скорости**

- $1.$  нажмите  $22$
- 2. Выберите скорость.
- 3. нажмите .
- 4. В пункте "*Источник*" выберите "*Сигнальная розетка*".
- 5. Выберите "*Настройка датчика*".
- 6. В разделе "*Импульсы колеса*" введите значение импульсов на 100 м.

или

*Для программирования импульсов* выберите → УОЗ<br>выберите → и обратитесь к главе "*Определение количества импульсов на* 100 *м*".

- 7. Проверьте точность выбранного источника сигнала скорости.
- Неточные источники сигнала скорости приводят к ошибкам в дозировании удобрения или микрогранул.

#### **УКАЗАНИЕ**

Компания AMAZONE рекомендует использовать сигнал скорости машины.

#### **7.5.4 Определение количества импульсов на 100 м**

**Число импульсов на 100 м необходимо компьютеру управления для определения следующих значений:**

- $\bullet$ фактическая скорость движения
- Расчет зависящей от скорости дозировки удобрений или микрогранул.

СКОРОСТЬ

 $\sqrt{4}$ 

Источ.

Сигнальная розетка

#### Настройка датчика

CMS-I-00005082

CMS-T-00007214-A.1

#### **УКАЗАНИЕ**

Калибровочное значение "Импульсы на 100 м" необходимо определять в условиях эксплуатации.

Если при высеве используется привод на все колеса, то при определении количества имульсов на 100 м его также необходимо включить.

- 1. Определите участок длиной 100 м.
- 2. Отметьте начальную и конечную точку.
- 3. Проедьте в начальную точку.
- 4. Выберите "*Дальше*".

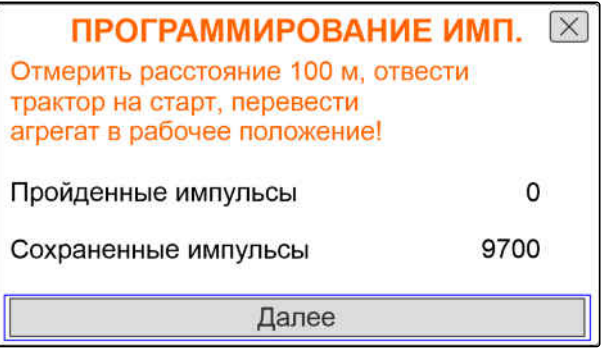

CMS-I-00005018

- 5. Приведите машину в рабочее положение.
- 6. Проедьте в конечную точку.
- Подсчитываются "*Пройденные импульсы*".
- 7. Выберите "*Дальше*".

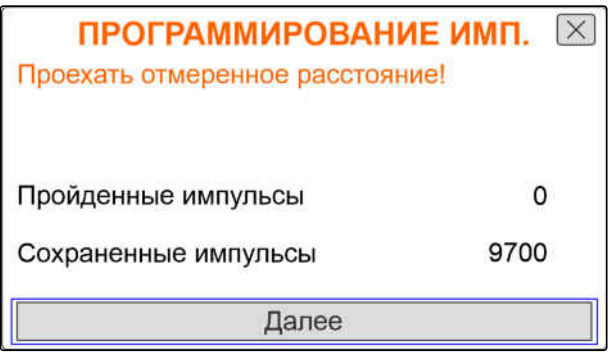

CMS-I-00005019

8. *Чтобы принять значение,* выберите "*Сохранить*".

или

*Чтобы удалить значение,* выбрать .

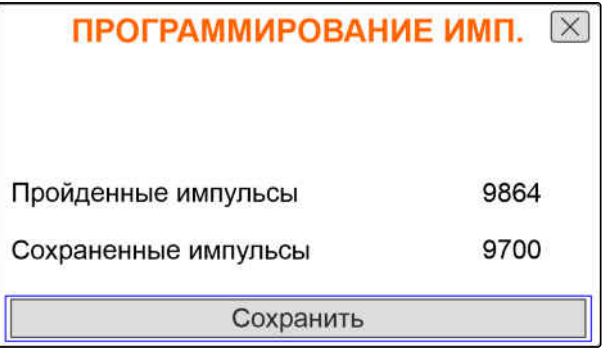

## <span id="page-29-0"></span>**7.6 Настройка разгона**

Норма внесения удобрения зависит от рабочей скорости. При трогании машины с места вносится меньше удобрения. Разгон предотвращает внесение слишком малого количества удобрения. Пока не достигнута стандартная рабочая скорость, внесение регулируется посредством предварительно выбранной скорости.

1. *Чтобы активировать разгон,*

Нажать .

2. Введите значение "*Предусмотренная скорость*".

Скорость в начале разгона представляет собой процентное значение от предварительно выбранной скорости, при которой начинается внесение.

- 3. Введите "*Скорость в начале разгона*".
- 4. Перейдите на следующую страницу.

Пока рабочая скорость увеличивается от скорости в начале разгона до стандартной рабочей скорости, проходит время. Это время является продолжительностью разгона.

5. Введите "*Продолжит*. *разгона*".

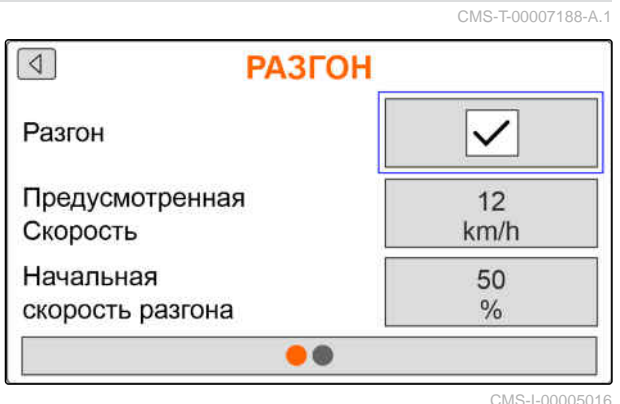

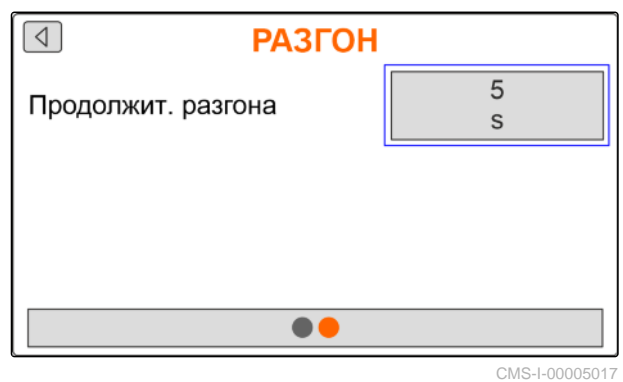

#### **7.7 Конфигурирование терминала**

В настройках терминала можно настроить следующие параметры:

- Настройка региона и языка
- Подсветка дисплея в %
- Скорость
- Удаление записанного пула

CMS-T-00007142-A.1

 $CMCT-0000000004$ 

- <span id="page-30-0"></span>2022<br>. برام 1. нажмите
- 2. Выберите терминал.
- $3.$  нажмите $\sqrt{1}$

### **7.8 Отображение версии ПО**

Возможен вызов следующей информации:

- Версия ПО  $\bullet$
- Номер машины  $\bullet$

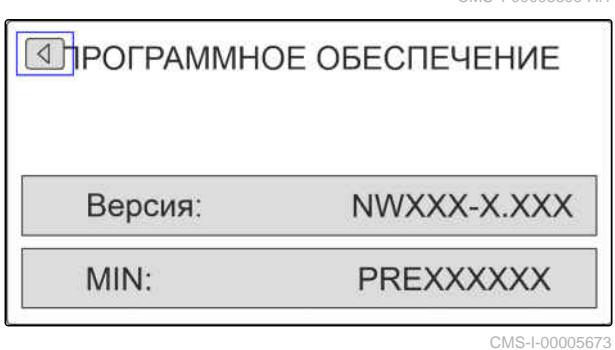

 $1.$  нажмите  $22.$ 

- 2. Выберите информацию.
- 3. нажмите $\searrow$
- 4. выберите Программное обеспечение.
- 5. нажмите .
- 6. Просмотр версии ПО

или

Просмотрите номер машины.

#### <span id="page-31-0"></span>**7.9 Отображение показаний счетчиков**

Возможен вызов следующей информации:

- Общая площадь
- Общее время  $\bullet$
- Общее количество посевного материала
- Общее количество микрогранулята

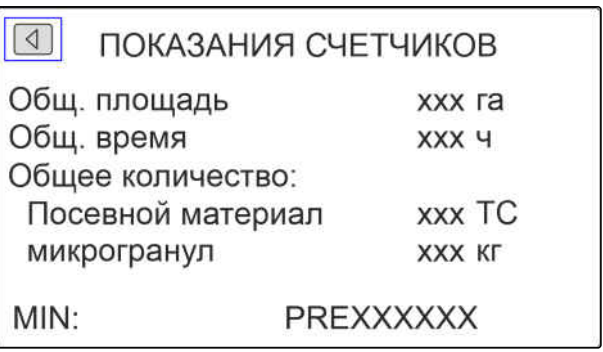

CMS-I-00005672

CMS-T-00008310-A.1

- 1. нажмите  $\{0, 1, \ldots, n\}$
- 2. Выберите информацию.
- 3. нажмите $\lambda$
- 4. выберите Показания счетчиков.
- 5. нажмите
- 6. Просмотрите показания счетчиков.

#### **7.10 Отображение данных диагностики**

Возможен вызов следующей информации:

- Состояния переключения
- Число оборотов
- Потребляемый ток
- Электропитание
- Оптодатчик
	- Показание счетчика
	- Состояние загрязнения
- $1.$  нажмите  $22.$
- 2. Выберите информацию.

3. нажмите .

4. выберите Диагностика.

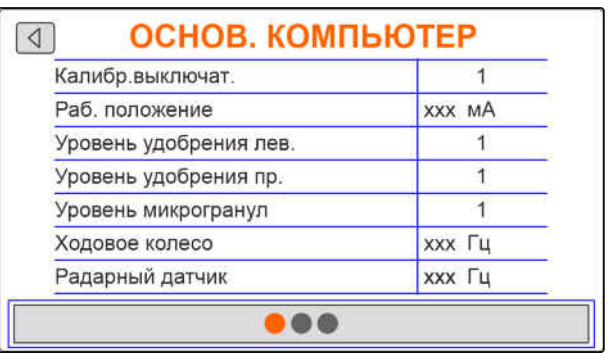

CMS-I-00005670

CMS-T-00008311-A.1

- 5. нажмите $\vee$
- 6. выбрать Основ. компьютер.
- 7. нажмите $\setminus$
- 8. Просмотрите данные диагностики.
- 9. *Если требуемые данные не отображаются,* перейдите на следующую страницу.
- 10. Просмотрите данные диагностики.

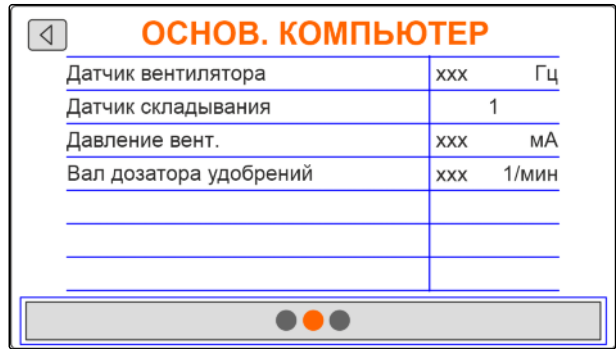

CMS-I-00005669

- 11. *Если требуемые данные не отображаются,* перейдите на следующую страницу.
- 12. Просмотрите данные диагностики.

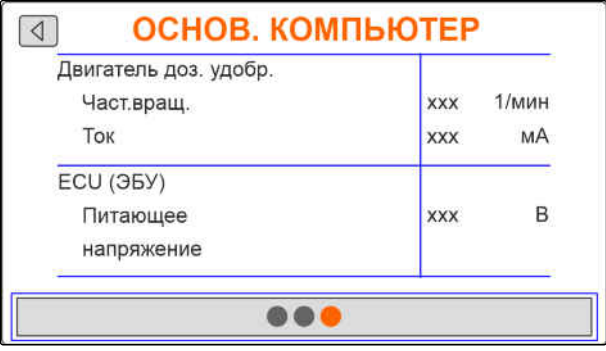

CMS-I-00005671

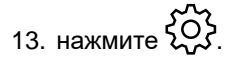

- 14. Выберите информацию.
- 15. нажмите $\searrow$
- 16. выберите Диагностика.

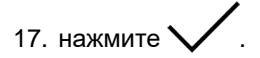

18. Выберите требуемый ряд.

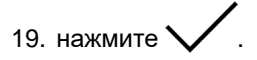

20. Просмотрите данные диагностики.

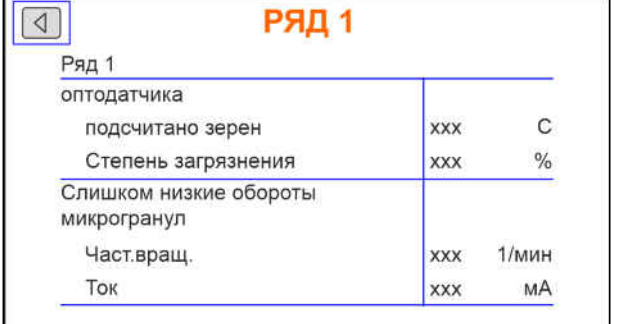

## <span id="page-33-0"></span>**7.11 Геометрия**

- 2022<br>. برمبر<br>. برمبر 1. нажмите
- 2. Выбрать Геометрия.
- $\overline{\mathcal{S}}$ . нажмите $\overline{\mathcal{S}}$ .
- 4. Введите количество установленных высевающих сошников.

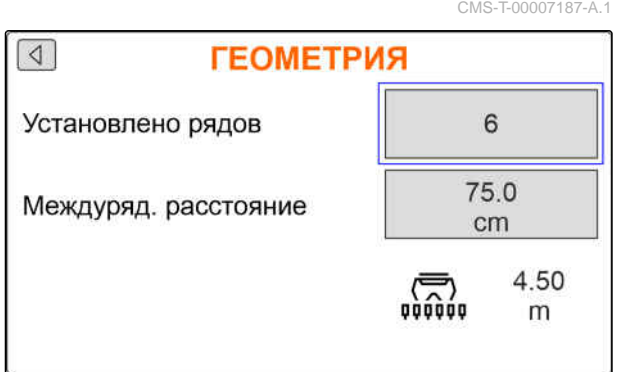

5. Введите ширину междурядий.

## <span id="page-34-0"></span> $3$ аданная норма внесения введена

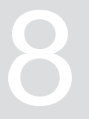

CMS-T-00007130-A.1

85000.00  $C$ /ra  $13.3$ 

> CM 200

кг/га

1. нажмите  $\overline{L}$ 

Если вводится заданная норма внесения, программноe обеспечениe рассчитывает расстояние при укладке. Если вводится расстояние при укладке, программноe обеспечениe рассчитывает заданную норму внесения.

2. В разделе "*Заданная норма внесения*" введите нужную норму внесения в зернах на гектар

или

В разделе "*Расстояние при укладке*" введите нужное расстояние между зернами.

3. В разделе "*Заданная норма внесения удобрения*" введите нужную норму внесения в кг на на гектар

или

В разделе "*Заданная норма внесения микрогранул*" введите нужную норму внесения в кг на на гектар.

#### ЗАД. НОРМА ВНЕСЕНИЯ

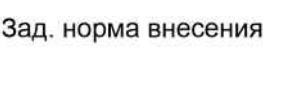

Расстояние укладки Зад. норма внесения

удобрения

# <span id="page-35-0"></span>**Калибровка заданной нормы внесения для удобрения или микрогранул** 9

#### **УСЛОВИЯ**

- Вентилятор выключен
- Машина стоит
- 1. нажмите  $\overline{P}$ .
- 2. Введите значение "*Заданная норма внесения*".

#### **УКАЗАНИЕ**

На машинах с децентральным дозированием указывается объем дозирующего колеса на ряд высевающих сошников.

- 3. В разделе "*Дозирующее колесо*" введите объем дозирующего колеса.
- 4. Нажмите "*Дальше*".
- 5. В разделе "*Предусмотренная скорость*" введите последующую рабочую скорость.

Площадь для калибровки соответствует площади, для которой подается удобрение или микрогранулы при калибровке.

- 6. Введите нужную площадь для калибровки.
- 7. Нажмите "*Дальше*".

 $\overline{\mathsf{x}}$ **КАЛИБРОВКА** Знач. провер., при необх. изменить! 200 Зад. норма внесения kg/ha 100 Дозир. колесо ccm Далее CMS-I-00005033

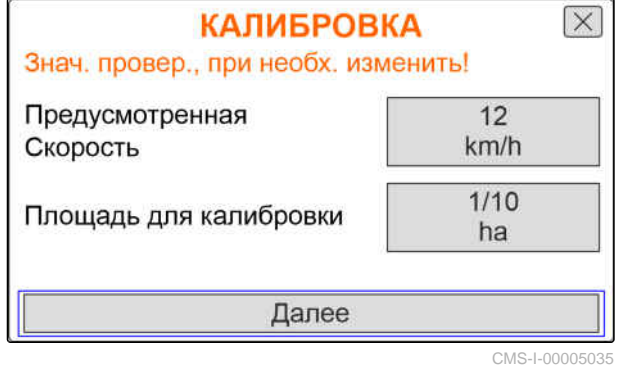

CMS-T-00007119-A.1

Способ калибровки определяет, как запускается калибровка.

8. Выберите "*Терминал*"

или

Выберите "*Калибр*.*выключат*.".

- 9. Нажмите "*Дальше*".
- 10. Подготовьте машину к калибровке в соответствии с руководством по эксплуатации.
- 11. *Если показанные на дисплее пункты выполнены,* Нажмите "*Дальше*".

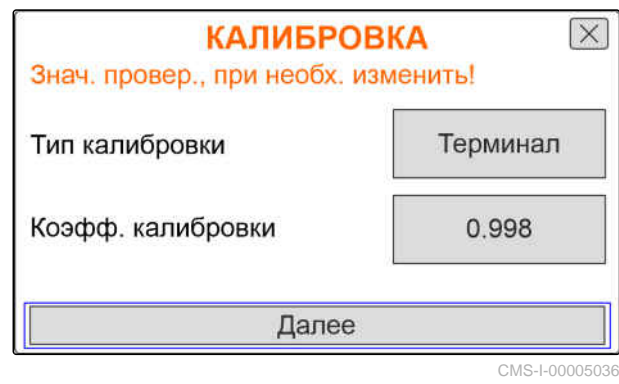

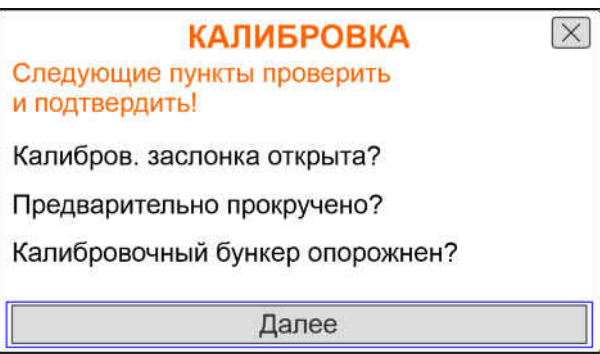

CMS-I-00005032

12. *Если в качестве способа калибровки выбран "Терминал",* нажмите "*Дальше*"

или

*Если в качестве способа калибровки выбран "Калибр.выключат.",* удерживайте калибровочный выключатель на машине нажатым.

- Гистограмма отображает ход калибровки.
- Калибровка завершается автоматически.
- 13. Следите за калибровочными бункерами.
- 14. *Если калибровочные бункеры заполнены до достижения калиброванной площади,* Нажмите "*Дальше*".

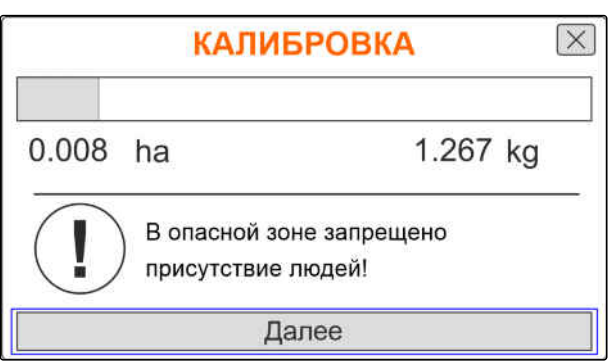

#### **9 | Калибровка заданной нормы внесения для удобрения или микрогранул**

15. Взвесьте собранное количество. **КАЛИБРОВКА**  $\overline{\times}$ Введите собранное 16. Учитывайте вес калибровочной емкости. количество! 17. Введите вес собранного количества.  $0.000$ Собранное количество Kg 18. Нажмите "*Дальше*". Рассчитывается калибровочный коэффициент. Далее CMS-I-00005029 19. *Чтобы повторить калибровку,* нажмите "*Сохранить и повторить*".

или

*Чтобы принять новый калибровочный коэффициент,* нажмите "*Сохранить*".

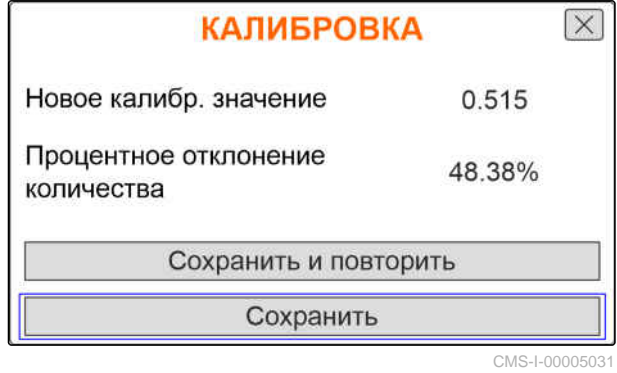

20. *После калибровки* Переместите калибровочный бункер в парковочное положение и закройте калибровочную заслонку. **CMS-I-00005030** CMS-I-00005030

**КАЛИБРОВКА** Машина успешно откалибрована!

# <span id="page-38-0"></span>**Работа** 10

CMS-T-00007120-A.1

### **10.1 Включение и выключение дозаторов с электроприводом**

CMS-T-00007144-A.1

Внесение посевного материала работает от ходового колеса. Для этого установите машину в рабочее положение.

#### **УСЛОВИЯ**

- Машина настроена
- Выполнена калибровка норм внесения
- Продукты настроены
- Машина исправна  $\checkmark$
- Машина в рабочем положении  $\checkmark$
- Достигнута заданная частота вращения  $\checkmark$ вентилятора

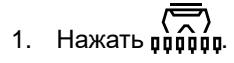

2. *Чтобы включить машину,*

<mark>أَنْبَاتاً }}}</mark><br>- Нажмите кнопку <sub>ом/оғғ</sub>

- В рабочем меню статус машины отображается как "*ВКЛ*".
- Оптодатчики активированы.

#### <span id="page-39-0"></span>**10 | Работа Предварительное дозирование удобрения или микрогранул**

- 3. Двигайтесь с постоянной скоростью.
- Дозаторы с электроприводом регулируются в зависимости от скорости.
- 4. *Чтобы прервать работу электроприводов дозаторов во время внесения посевного материала,*

扁扁 Нажмите кнопку **ON/OFF** 

- В рабочем меню статус машины отображается как "*ВЫКЛ*".
- Дозаторы с электроприводом деактивируются.
- Оптодатчики деактивированы.

#### **10.2 Предварительное дозирование удобрения или микрогранул**

CMS-T-00007114-A.1

Предварительное дозирование позволяет при трогании с места начать внесение удобрений или микрогранул с заданной нормой высева.

#### **УСЛОВИЯ**

- Время для предварительного дозирования задано в настройках
- $\overline{\bigoplus_{\text{1}}\bigoplus_{\text{2}}\bigoplus_{\text{3}}\mathbb{P}}$ 1. Нажать  $\overline{\mathfrak{g}\mathfrak{g}\mathfrak{g}\mathfrak{g}}$
- 2. *Для предварительного дозирования удобрений или микрогранул*

нажмите кнопку  $\mathbf{E}$ 

Удобрение или микрогранулы предварительно дозируются в течение заданного времени.

Введите добавленное количество! Добавленное

количество

Остаток

Новый

уровень

**НАПОЛНЕНИЕ** 

Сохранить

#### <span id="page-40-0"></span>**10.3 Ввод догруженного количества удобрения или микрогранул**

 $\binom{1}{1}$ . Нажать  $\binom{1}{1}$ 

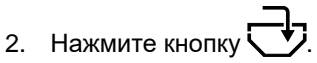

- 3. *Если отображаемый остаток не совпадает с фактическим остатком,* опорожните бункер.
- 4. Обнулите остаток при помощи  $\rightarrow$   $\rightarrow$   $\rightarrow$

или

*если отображается остаток, хотя бункер пуст*

обнулите остаток при помощи  $\rightarrow$   $\!\!\!\!0$ 

Добавленное количество можно прибавить к остатку.

- 5. Введите добавленное количество.
- Отображается новый уровень заполнения.
- 6. *Чтобы подтвердить новый уровень заполнения,* нажмите "*Сохранить*".

### **10.4 Изменение заданной нормы внесения для удобрения или микрогранул**

CMS-T-00007123-A.1

CMS-I-00005012

CMS-T-00007124-A.1

300.00

kg

670.00 kg

970.00 kg

 $\overline{\times}$ 

 $\rightarrow 0$ 

Во время работы заданную норму внесения можно произвольно изменять. Измененное заданное значение отображается в рабочем меню в процентах.

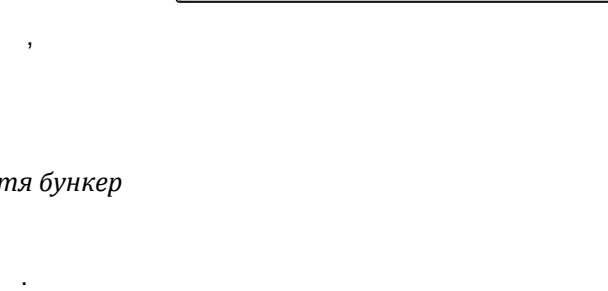

<span id="page-41-0"></span>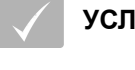

#### **УСЛОВИЯ**

- Установлена заданная норма внесения удобрения или микрогранул
- Установлена нужная величина шага для заданной нормы внесения удобрения или микрогранул

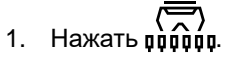

2. *Чтобы увеличить заданную норму внесения на установленный шаг,*

нажмите кнопку .

или

*Чтобы уменьшить заданную норму внесения на установленный шаг,*

нажмите кнопку ...

или

*Чтобы настроить установленную заданную норму внесения,* Нажмите кнопку  $100\%$ 

## **10.5 Использование рабочего освещения**

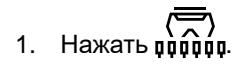

- 2. *Чтобы включить рабочее освещение,*  $H$ ажать  $\mathcal{H}$
- Символ рабочего освещения отображается в строке состояния.
- 3. *Чтобы выключить рабочее освещение во время движения по дороге,*

снова нажмите .

Символ в строке состояния гаснет.

CMS-T-00007136-A.1

## <span id="page-42-0"></span>**10.6 Активация функции промоины**

Чтобы приподнять машину, не останавливая электрические приводы дозатора, можно использовать функцию промоины.

#### **УСЛОВИЯ**

- Машина в рабочем положении
- $\overline{\mathcal{L}}$ 1. Нажать роборд.

 $\rightarrow$ 

- 2. *Чтобы активировать функцию промоины,*
	- Нажмите кнопку  $\approx$

В рабочем меню отобразится значок  $\sim$ 

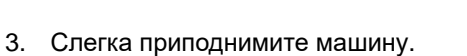

- Электрические приводы дозатора продолжают вращаться, хотя машина находится выше рабочего положения.
- Посевной материала высевается, пока активен привод от ходового колеса.
- 4. *Чтобы завершить работу функции промоины,* Приведите машину в рабочее положение.

CMS-T-00007141-A.1

<span id="page-43-0"></span>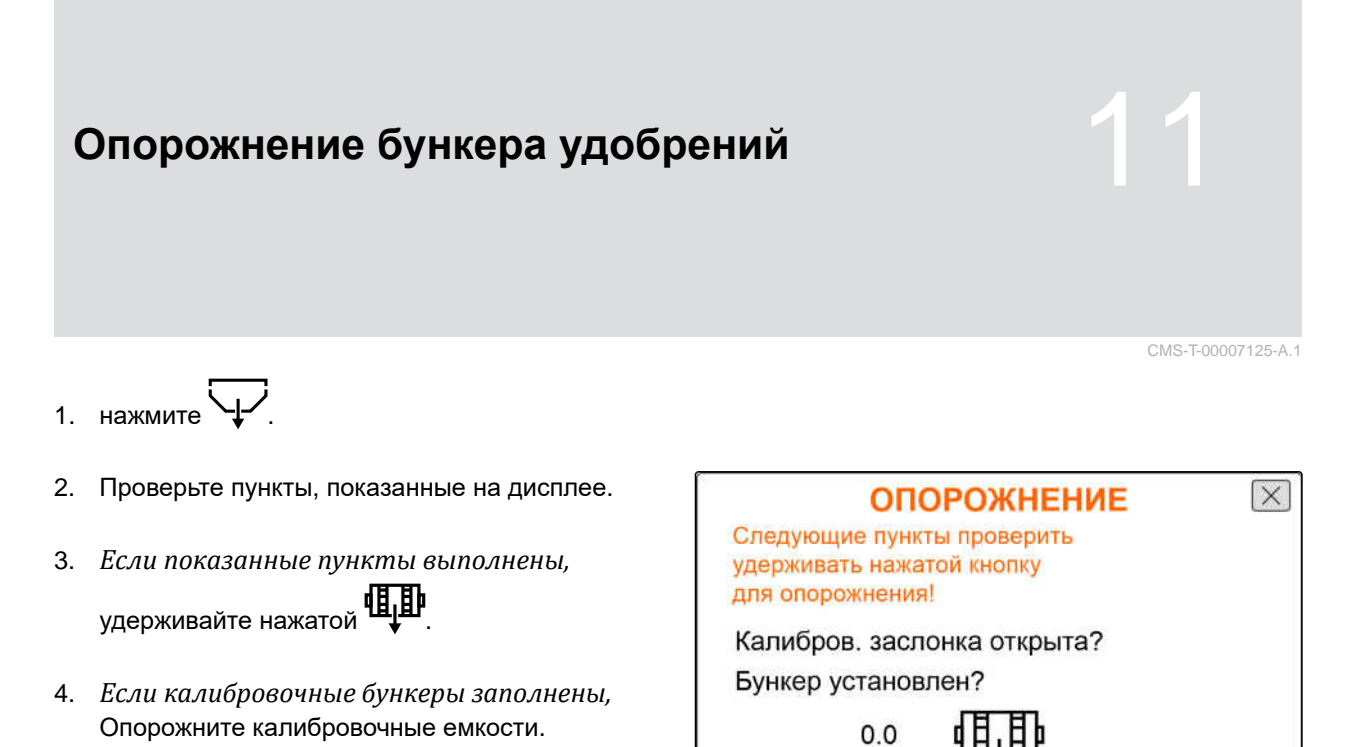

 $1/min$ 

5. *После опорожнения* Переместите калибровочный бункер в парковочное положение и закройте калибровочную заслонку.

## <span id="page-44-0"></span>**Документирование работы** 12

CMS-T-00007126-A.1

### **12.1 Вызов документации**

CMS-T-00007127-A.1

- нажмите **...**
- В меню отображается таблица со значениями документации. В левом столбце показаны общие значения, в правом столбце показаны значения для поездки.

**УКАЗАНИЕ**

Расчет обработанной площади ведется с полной шириной захвата машины. Отключенные ряды не учитываются.

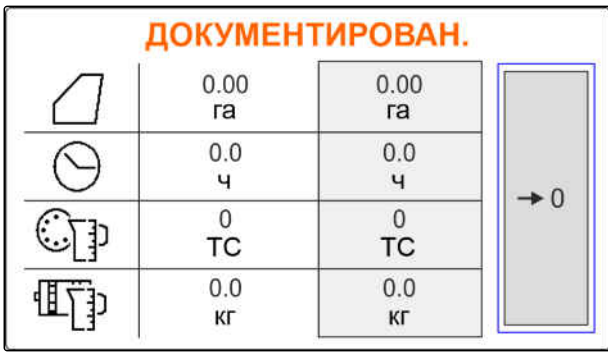

CMS-I-00005043

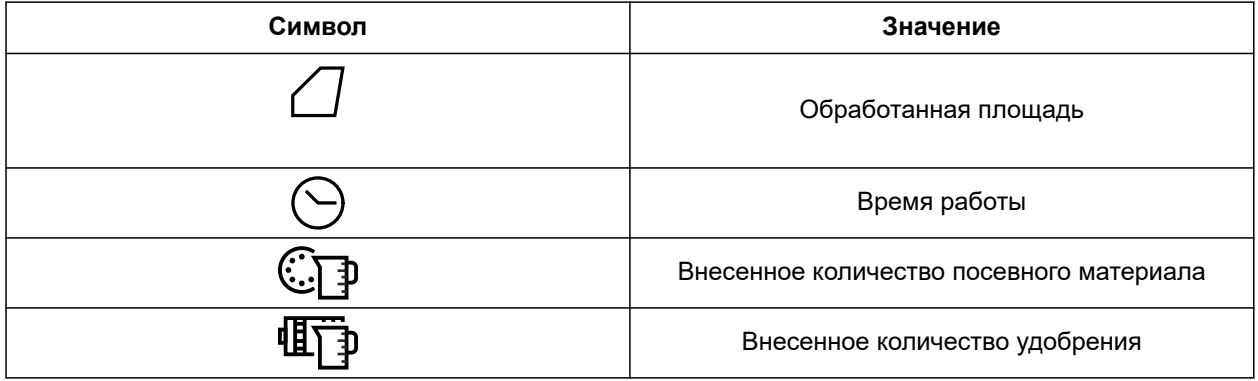

#### **12.2 Обнуление счетчика поездки**

Если необходимо работать на другом поле или начать новое задание, можно установить счетчик поездки на 0.

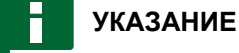

Общие значения выбранной документации сохраняются.

CMS-T-00007128-A.1

#### **12 | Документирование работы Обнуление счетчика поездки**

## 1. нажмите $\boxed{3}$ .

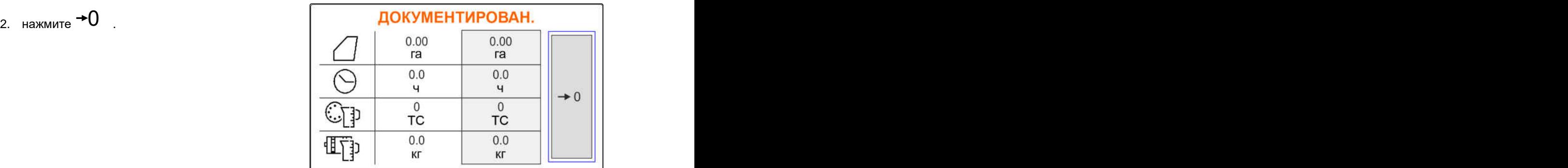

## <span id="page-46-0"></span>**Текущий ремонт машины**

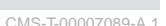

## **13.1 Обработка сообщений об ошибках**

После указания  $\overset{\circ}{\mathbb{L}}$  или предупреждения  $\bigcup_{\mathcal{O}}$ результат работы машины может не соответствовать ожиданиям. Указание сопровождается медленным предупреждающим звуковым бип-сигналом, а предупреждение – быстрым предупреждающим звуковым бипсигналом.

После сигнала тревоги  $\left[\begin{smallmatrix} 5 & 7 & 0 \end{smallmatrix}\right]$  существует опасность повреждения машины. Тревога сигнализируется постоянным предупреждающим звуковым сигналом.

- 1. *Если на дисплее появляется сообщение об ошибке,* немедленно прекратите работу.
- 2. *Чтобы по коду ошибки 1 найти предлагаемые решения,* см. "*Устранение ошибки*".

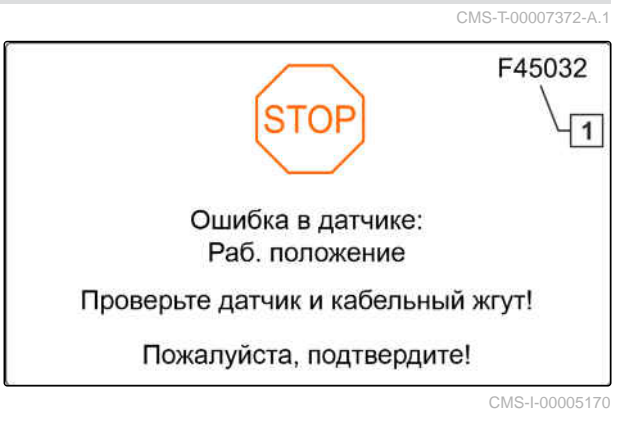

## <span id="page-47-0"></span>**13.2 Устранение ошибок**

CMS-T-00007090-A.1

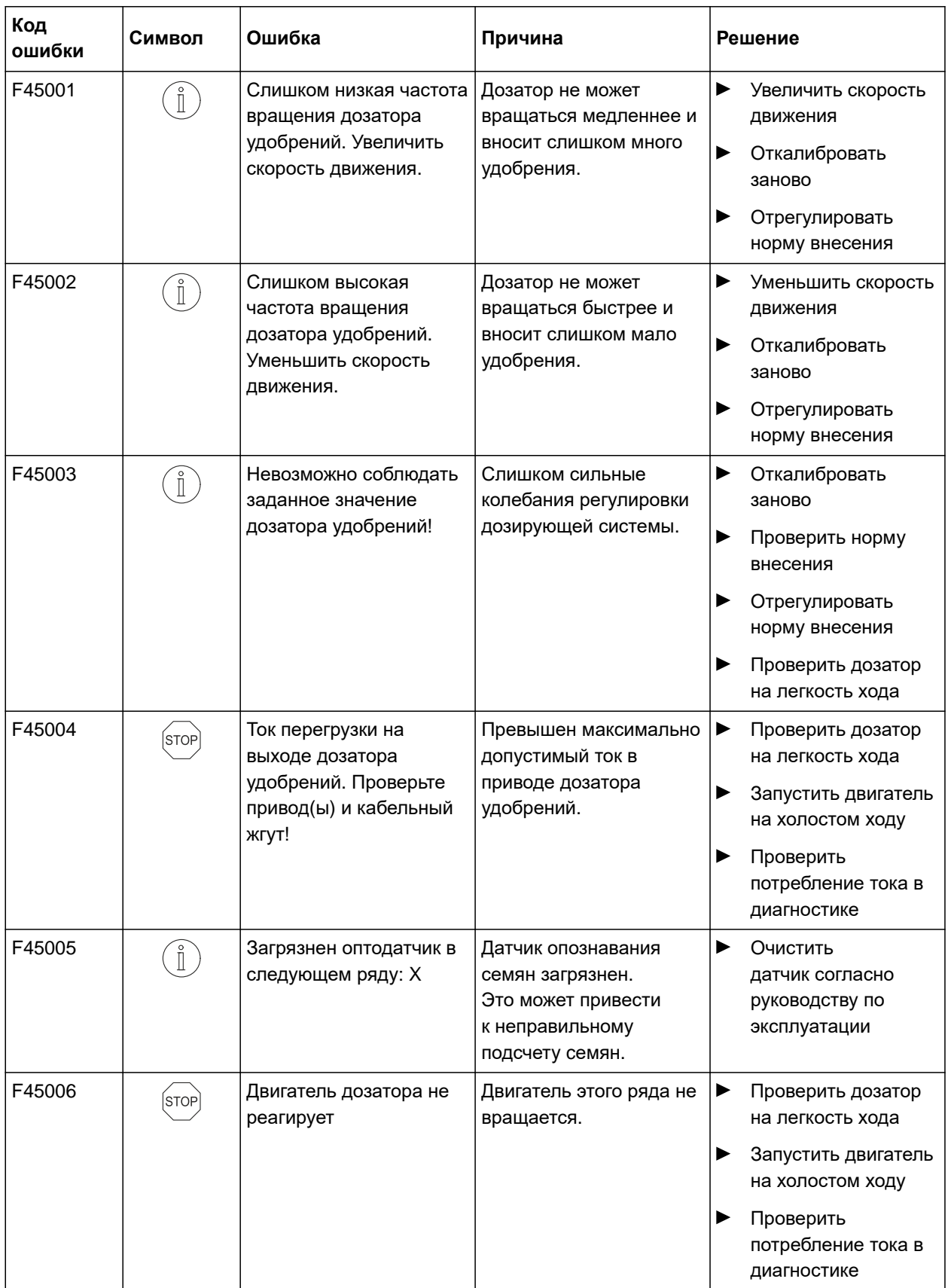

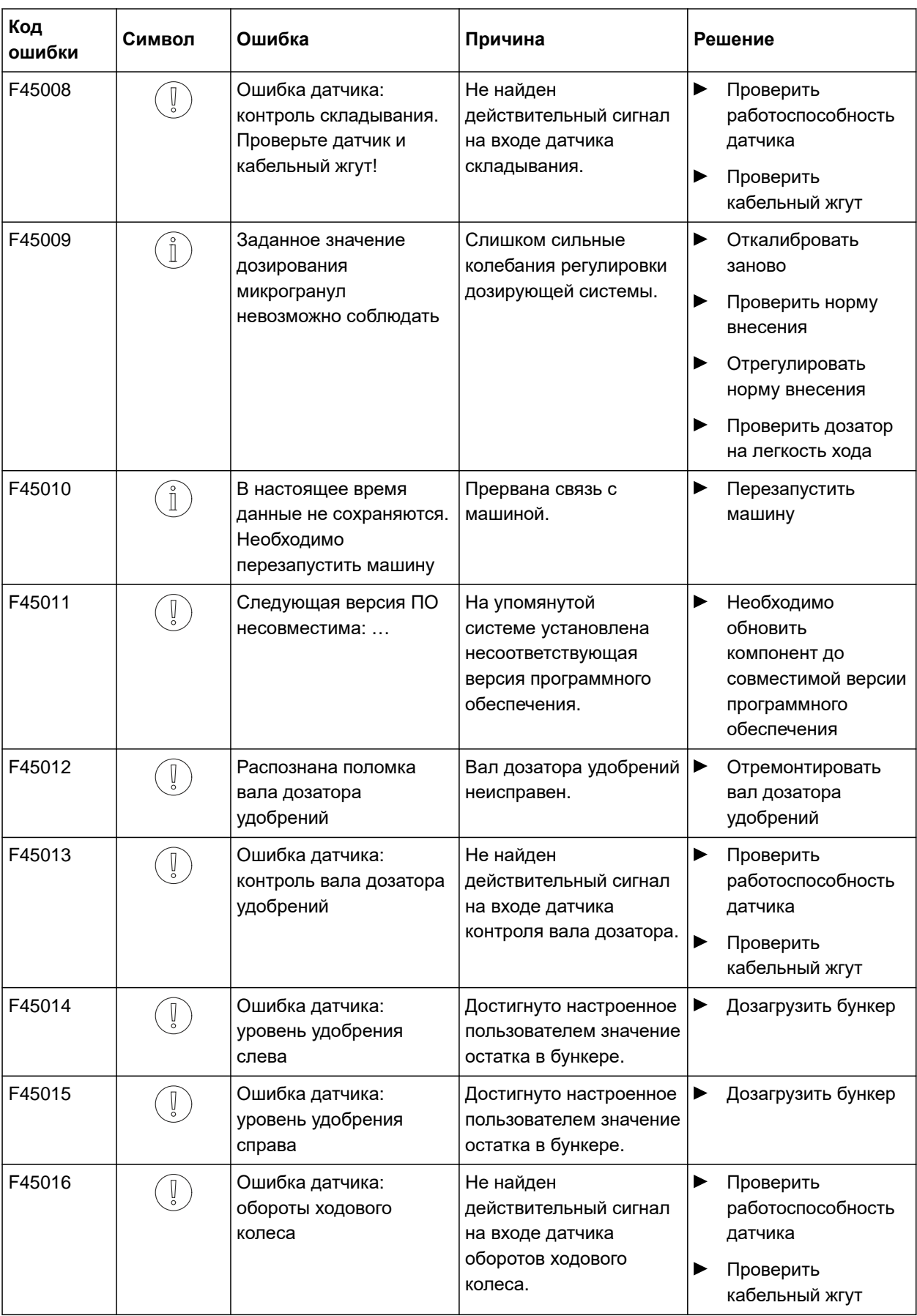

#### **13 | Текущий ремонт машины Устранение ошибок**

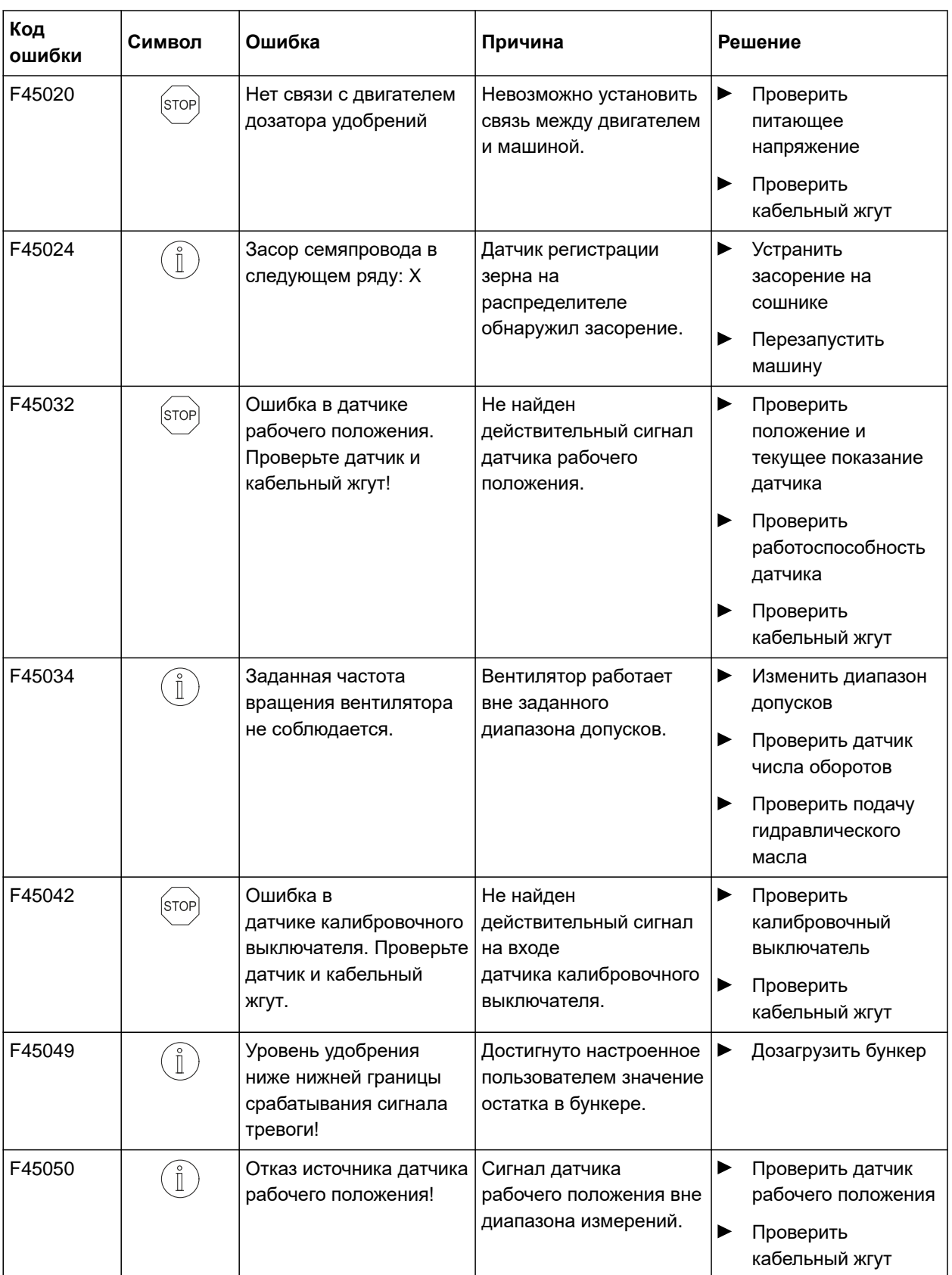

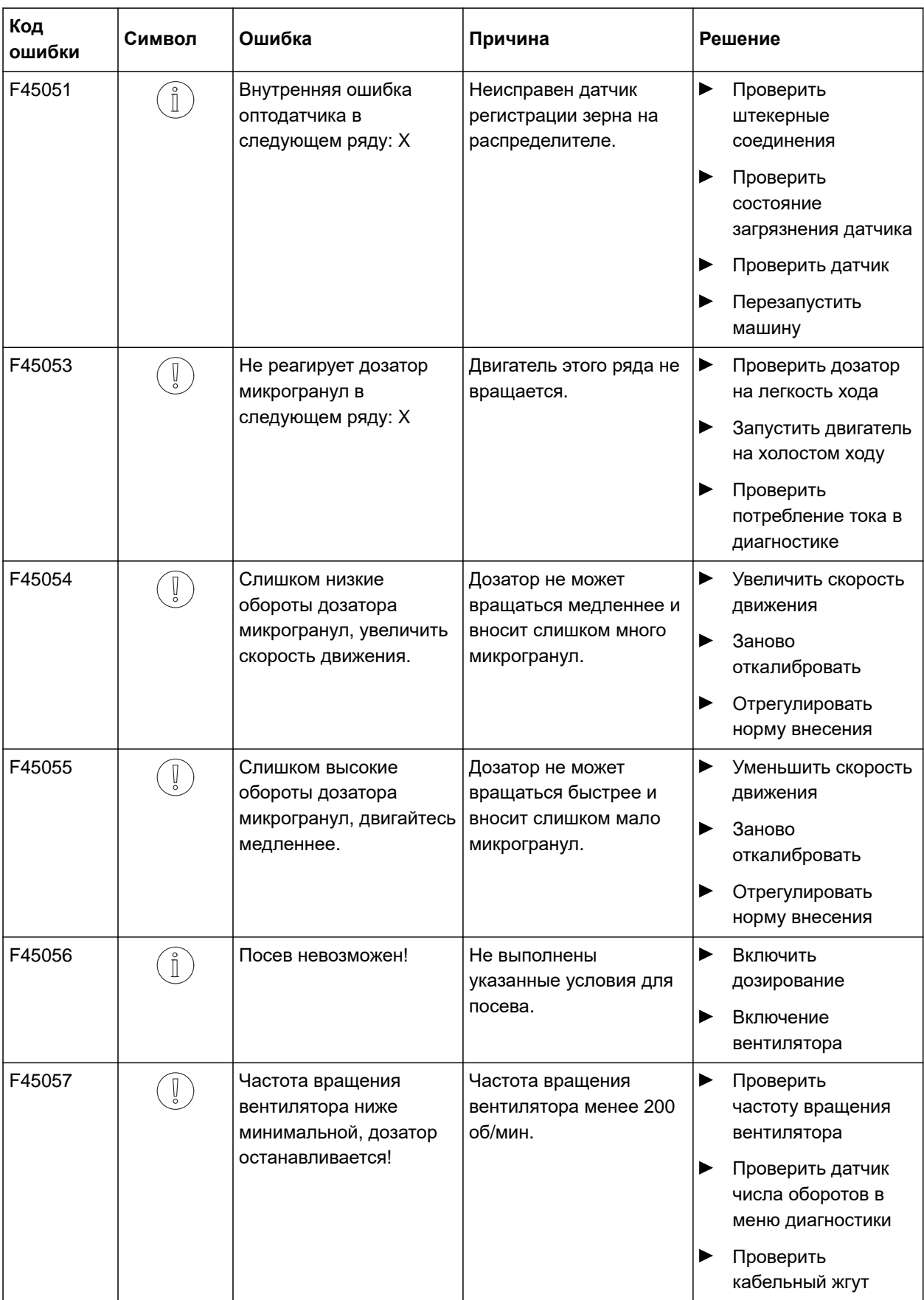

#### **13 | Текущий ремонт машины Устранение ошибок**

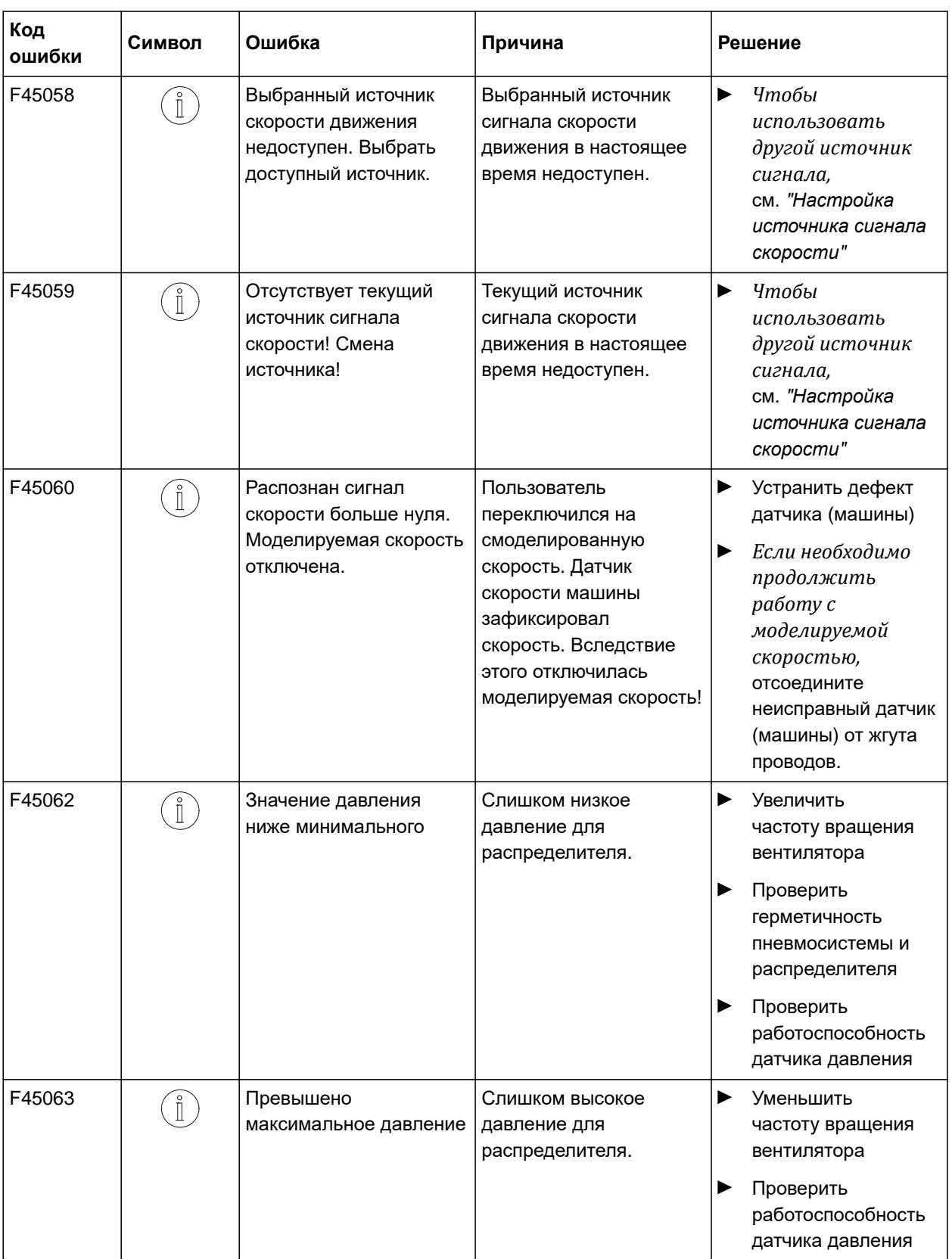

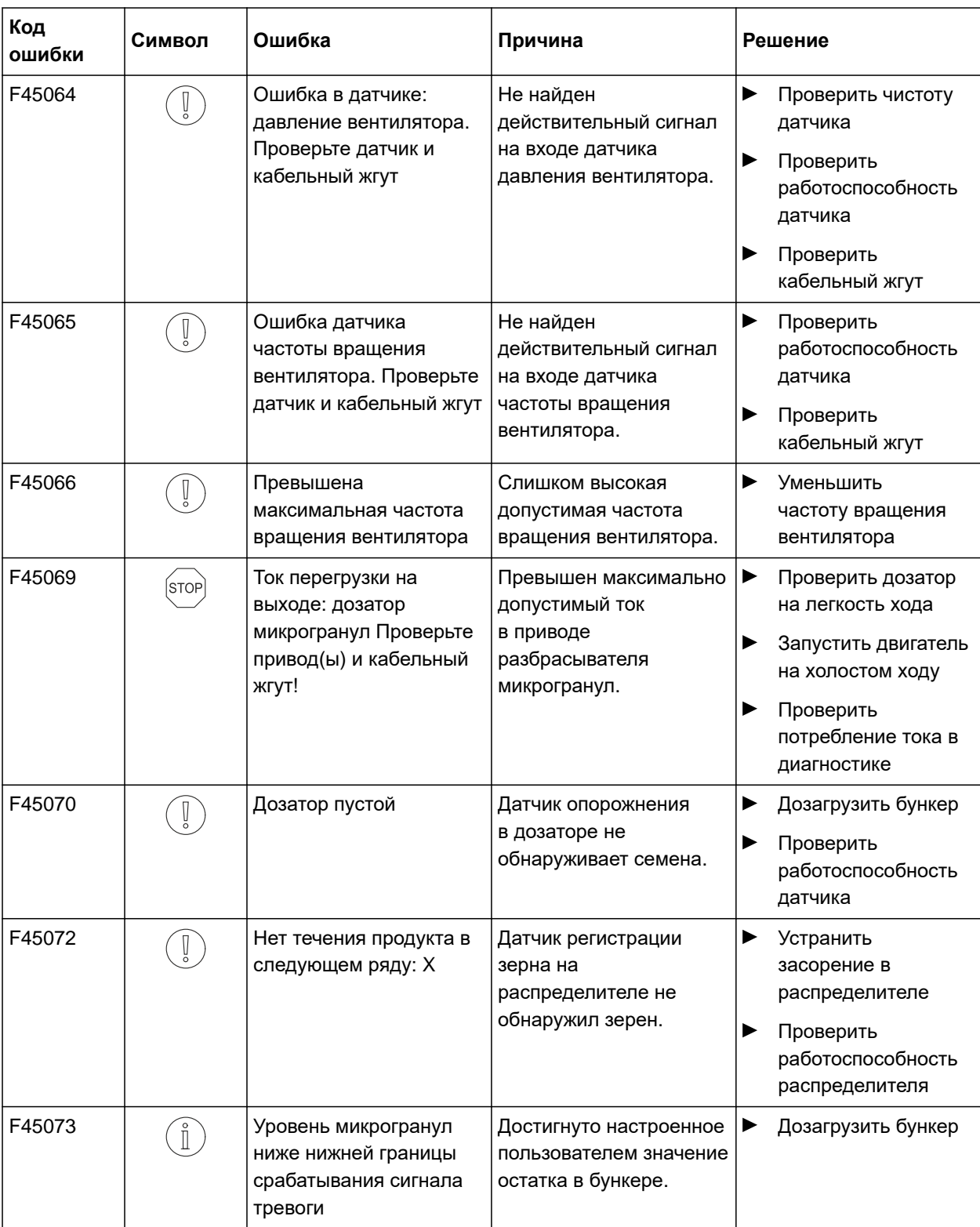

#### **13 | Текущий ремонт машины Устранение ошибок**

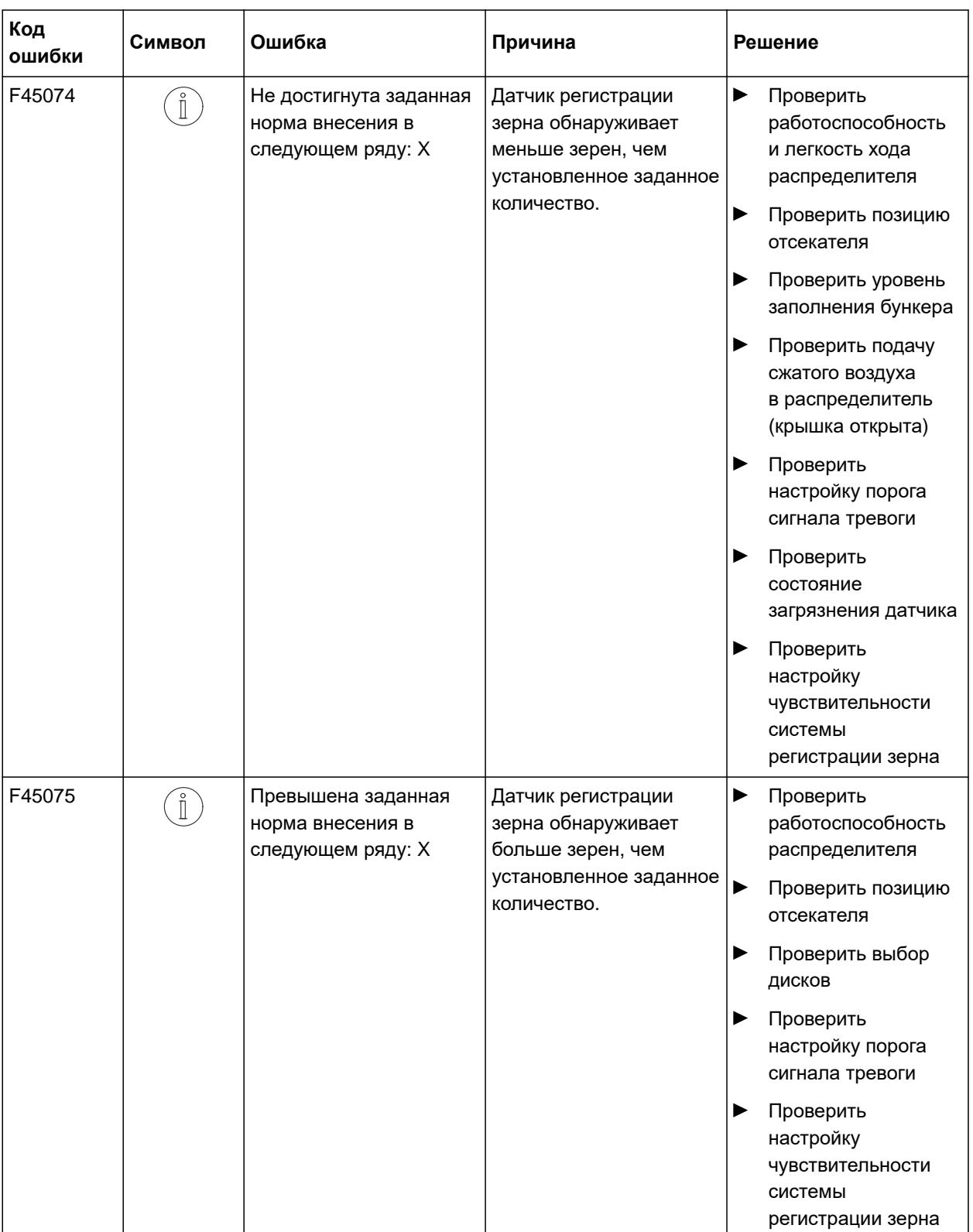

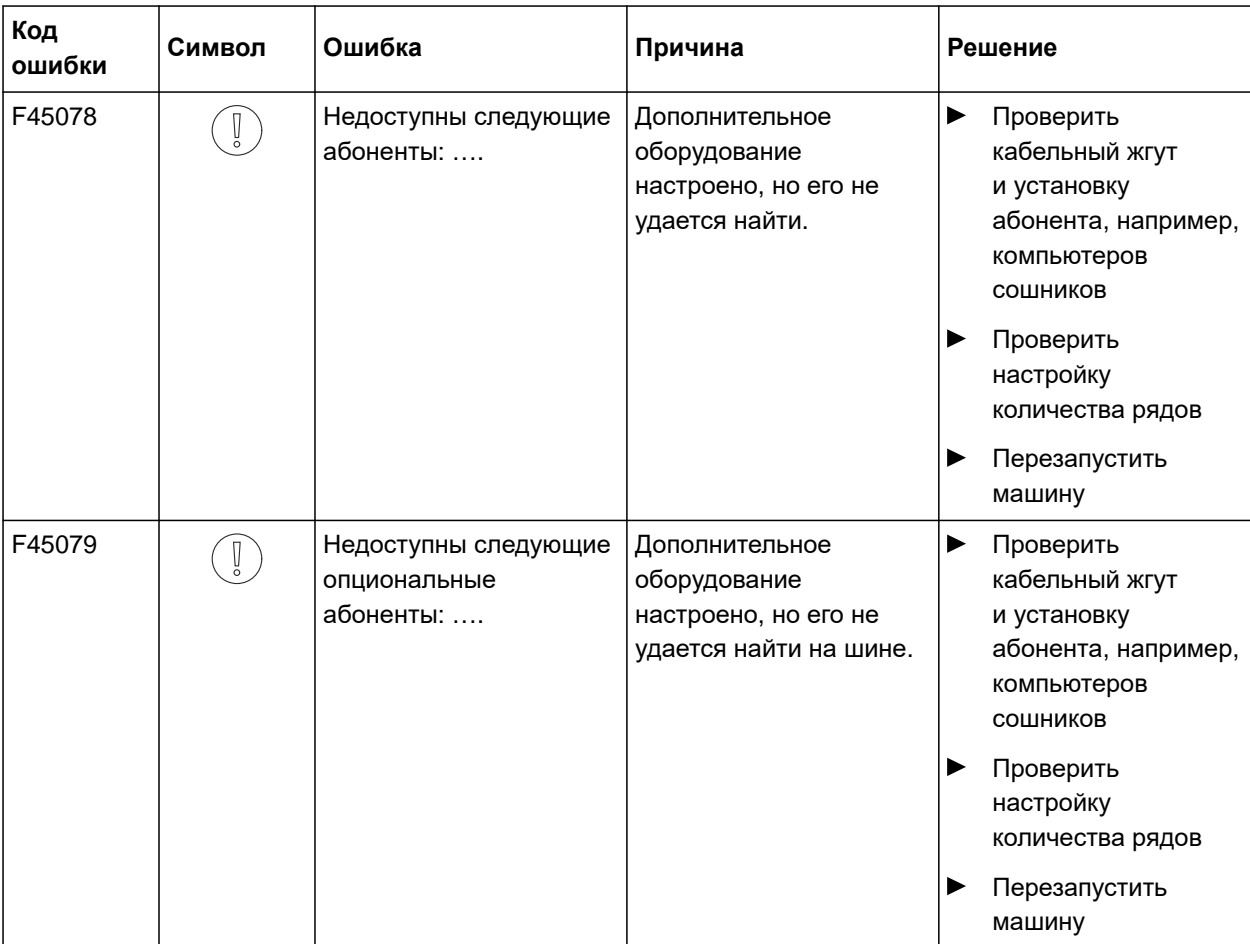

# <span id="page-55-0"></span>**Приложение** 14

CMS-T-00000924-B.1

## **14.1 Применяемые документы**

- Руководство по эксплуатации Precea 3000-A
- Руководство по эксплуатации Precea 3000/4500/6000
- Руководство по эксплуатации Precea 4500-2
- Руководство по эксплуатации Precea 6000-2

CMS-T-00000925-B.1

# <span id="page-56-0"></span>**Перечни** 15

## **15.1 Предметный указатель**

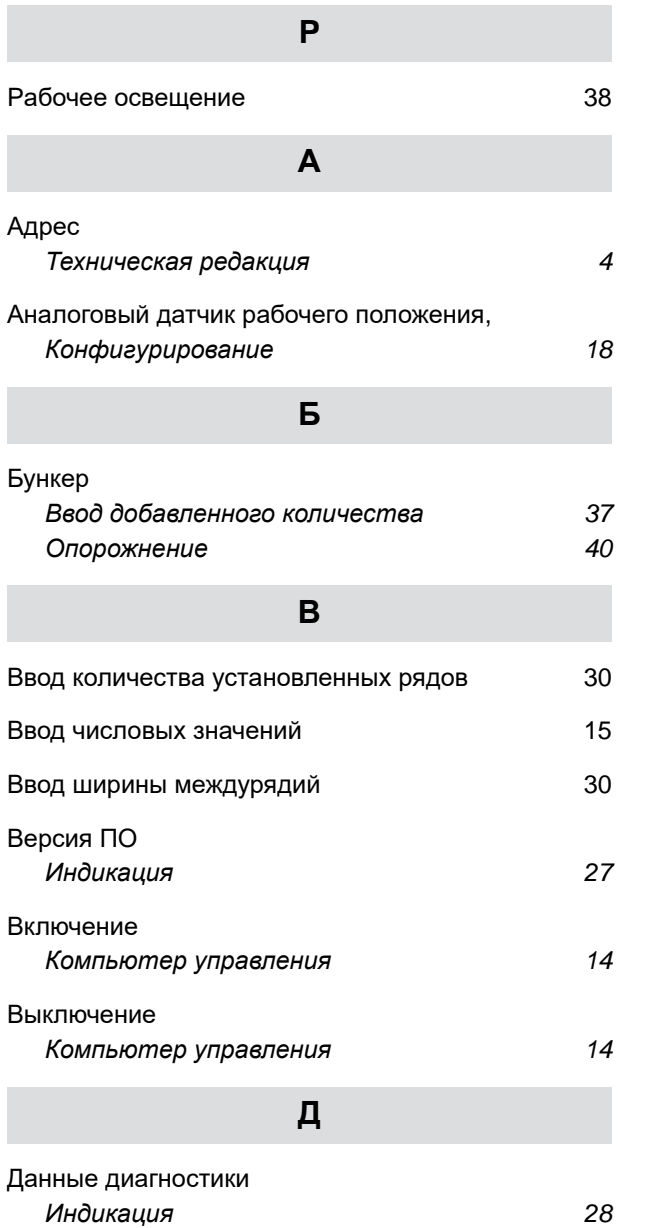

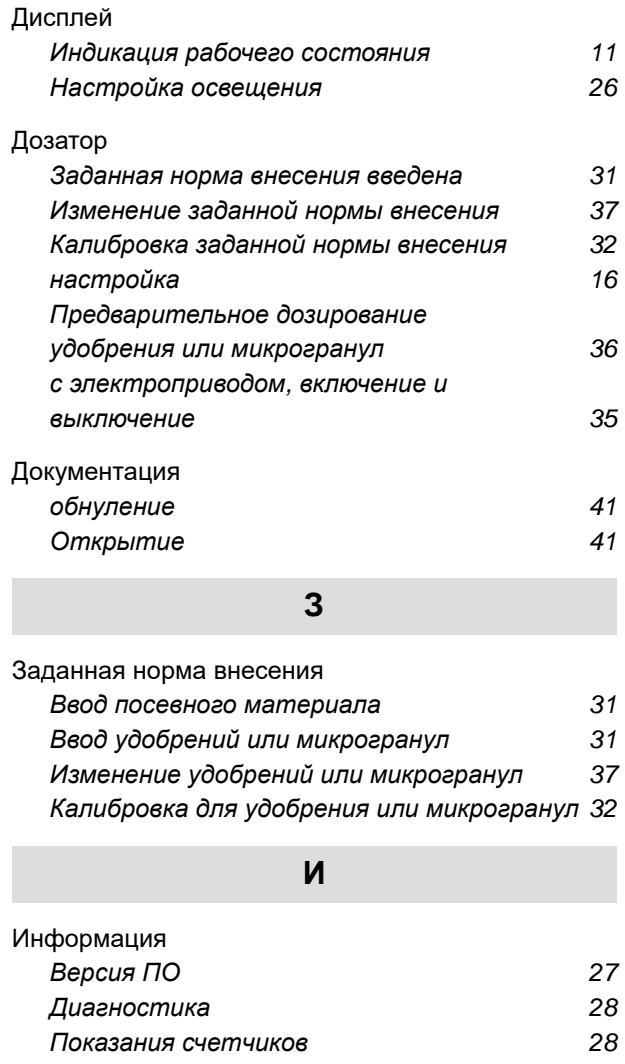

[Использование](#page-11-0) по назначению [8](#page-11-0)

#### **15 | Перечни Предметный указатель**

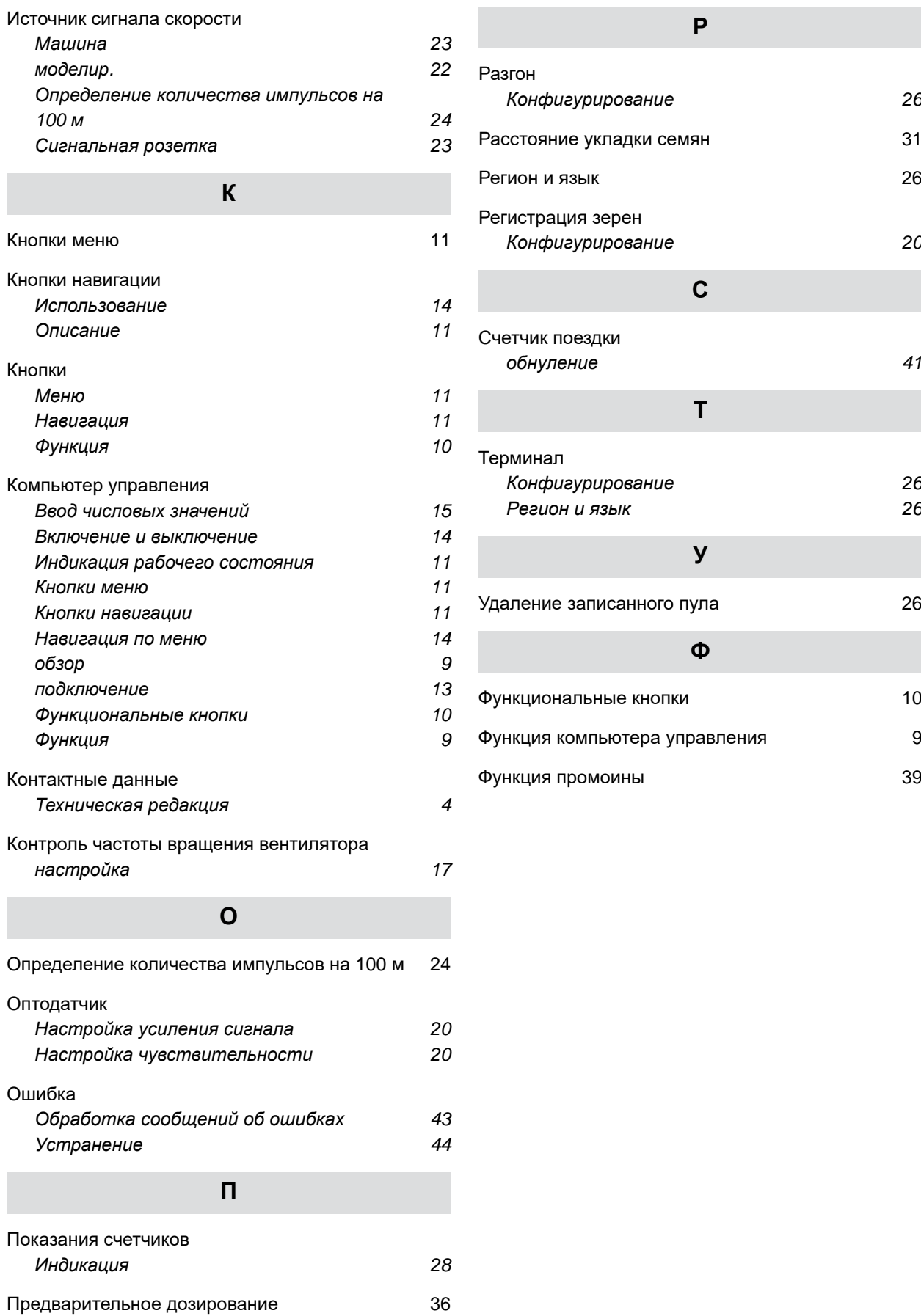

#### **AMAZONEN-WERKE**

H. DREYER SE & Co. KG Postfach 51 49202 Hasbergen-Gaste Germany

+49 (0) 5405 501-0 amazone@amazone.de www.amazone.de